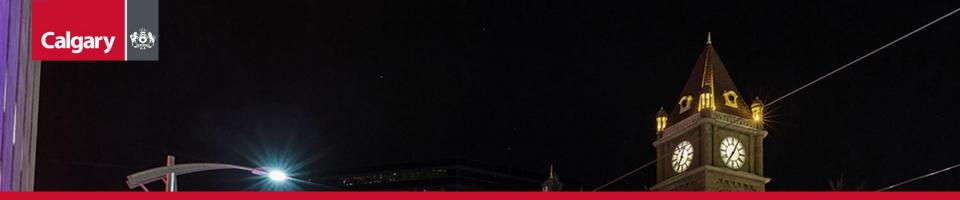

# City of Calgary SAP Ariba Supplier Guide

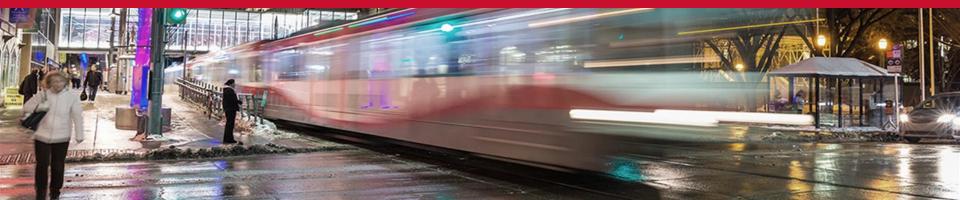

# Calgary 🔅 Table of Contents

| Changes to Bidding on City Contracts       | 3  |
|--------------------------------------------|----|
| How to Register                            | 5  |
| Certificate Questionnaires                 | 13 |
| Updating Your Information                  | 19 |
| SAP Business Network Navigation            | 22 |
| Locating Opportunities                     | 37 |
| Responding to Sourcing Events (RFx)        | 43 |
| Receive Contract Notification              | 66 |
| DocuSign                                   | 74 |
| Supplier Performance Management Scorecards | 76 |
| Additional Resources                       | 82 |

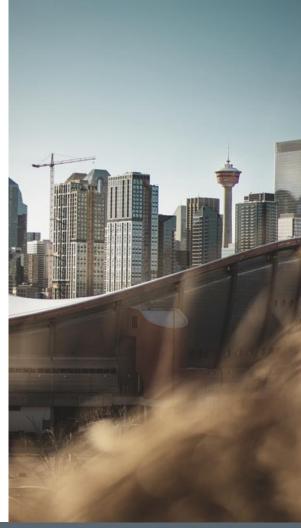

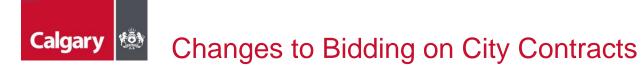

The City of Calgary (The City) is transitioning to SAP Ariba Sourcing to help modernize its sourcing processes. The tool is used for procuring goods, services, and construction, and allows suppliers to download and respond to procurement opportunities free of charge through the SAP Ariba portal.

Additionally, the City has implemented SAP Ariba Supplier Lifecycle Performance (SLP) which is used to onboard, manage, and segment suppliers. It is integrated with the SAP Ariba Sourcing module, supporting a seamless transition for supplier registration and maintenance.

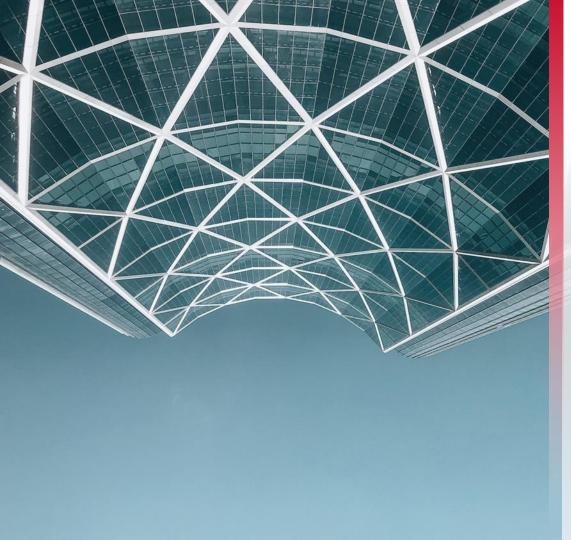

### How to Register

Contractor and a state of a state of the state of the sta

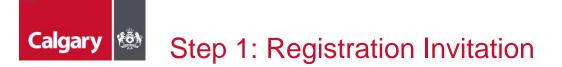

If you are currently an active supplier with the City or are a new supplier that is currently going through negotiations, you will receive an email inviting you to register. Click the **Click Here** hyperlink within the email.

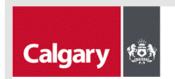

#### Register on the Ariba Network as a Supplier with The City of Calgary

Hello!

You have been invited to register as a Supplier with The City of Calgary on the Ariba Network. The City of Calgary uses Ariba Network to manage its sourcing and procurement activities and to collaborate with suppliers.

Your company will need to have a single Ariba Network account to do business with The City of Calgary.

If your organization already has an account with Ariba Network, sign in with your username and password. Attention: If your company already has an Ariba account to transact with other customers, you must register with the City of Calgary using that account.

If you do not have an Ariba account, start by creating an account with Ariba Network, it's free. Please create one following the link below.

Click Here to sign in or create account.

Ariba, Inc. 3420 Hillview Ave, Palo Alto, CA 94304, USA

Data Policy | Contact Us | Customer Support

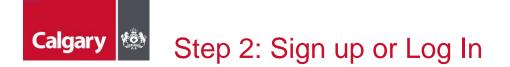

- a. If you are new to Ariba, click Sign up to create an account. Proceed to Step 3: Creating an Account
- b. If you have an existing account (not previously linked with the City of Calgary), click Log In and sign in with your credentials. Skip to <u>Step 4: Supplier Registration Questionnaire</u>

| SAP Ariba Proposals and Questionnaires 🗸                                                                                                    | 0                  |
|----------------------------------------------------------------------------------------------------|--------------------|
| Welcome, Sam Green                                                                                                    |                    |
| Have a question? Click here to see a Quick Start guide.                                                                                                    |                    |
| Sign up as a supplier with <b>The City of Calgary - TEST</b> on SAP Ariba.<br>The City of Calgary - TEST uses SAP Ariba to manage procurement activities.<br>Create an SAP Ariba supplier account and manage your response to procurement activities required by The City of Calgary - TEST. Sign up<br>Already have an account? Log in                                                   |                    |
| About Ariba Network The Ariba Network is your entryway to all your Ariba seller solutions. You now have a single location to manage all of your customer relationships and supplier activities regardless of which Ariba solution your customers are used completed the registration, you will be able to:                                                                                | ing. Once you have |
| Respond more efficiently to your customer requests     Work more quickly with your customers in all stages of workflow approval     Strengthen your relationships with customers using an Ariba Network solution     Review pending sourcing events for multiple hourse with our login     Apply your Company Profile across Ariba Network, Ariba Discovery and Ariba Sourcing activities |                    |
| Moving to the Ariba Network allows you to log into a single location to manage:  All your Ariba customer relationships  All your event actions, tasks and transactions  Your profile information  All your registration activities  Your contact and user administrative tasks                                                                                                    |                    |

### Calgary Step 3: Creating an Account

After selecting the *Sign up* link, you will be taken to the **Create account** page:

- a. Complete the Company information section
- b. Complete the User account information section

**NOTE:** The unique username and password are required to access your SAP Business Network account, which includes SAP Ariba Discovery.

| Create account                        |                                                           | Create account and continue                                                                                                    | Cancel |
|---------------------------------------|-----------------------------------------------------------|----------------------------------------------------------------------------------------------------|--------|
| First, create an SAP Ariba supplier a | account, then complete questionnaires required by The Cit | y of Calgary -                                                                                                    |        |
| TEST.                                 |                                                           |                                                                                                    |        |
|                                       |                                                           |                                                                                                    |        |
| Company information                   |                                                           |                                                                                                    |        |
|                                       |                                                           | * Indicates a required field                                                                                                    |        |
| Company Name:*                        | CAPITAL INDUSTRIAL                                        |                                                                                                    |        |
| Country/Region:*                      | Canada [CAN]                                              | If your company has more than one office, enter the main<br>office address. You can enter more addresses such as your<br>shipping address, billing address or other addresses later                                     |        |
| Address:*                             | 123 Main Street                                           | in your company profile.                                                                                                    | a      |
|                                       | Line 2                                                    |                                                                                                    |        |
|                                       | Line 3                                                    |                                                                                                    |        |
| City:*                                | Edmonton                                                  |                                                                                                    |        |
| Province:*                            | (no value) V                                              | ,<br>,                                                                                                    |        |
| Postal Code: *                        | M1M 1M1                                                   |                                                                                                    |        |
| User account information              | n                                                         | -                                                                                                    |        |
|                                       |                                                           | * Indicates a required field                                                                                                    |        |
| Name:*                                | Sam Green                                                 | SAP Business Network Privacy Statement                                                                                                    |        |
| Email:*                               | sam.bowyer@optisconsulting.com                            | 1                                                                                                    |        |
|                                       | Use my email as my username                               | 1                                                                                                    |        |
| Username:*                            | test-green@company.com                                    | Must be in email format(e.g john@newco.com) ()                                                                                                    | b      |
| Password:*                            | Enter Password                                            | Passwords must contain a minimum of eight<br>characters including upper and lower case letters,<br>numeric digits, and special characters. ①                                                                            |        |
|                                       | Repeat Password                                           | - <sup>0</sup> lar aux directs custories                                                                                                    |        |
| Language:                             | English V                                                 | The language used when Ariba sends you configurable<br>notifications. This is different than your web b                                                                                                    |        |
| Email orders to: *                    | test-green@company.com                                    | Customers may send you their ordens through Arba<br>Network. To send ordens to multiple contacts in your<br>organization, creater a distribution list and enter the<br>email address here. You can change this anytime. |        |

## Calgary 🥙 Step 3: Creating an Account (cont'd)

- c. Complete the Tell us more about your business section
  - Product and Service Categories
    - SAP Ariba Discovery postings are matched to the product and service categories selected.
    - **Choose categories** rather than the exact products or services by name to ensure you gain exposure to broader opportunities.
    - If your products or services can be classified in multiple ways, select all possible categories to ensure better matches.
  - Ship-to or Service Locations
    - The Ship-to and service locations field lets Buyers view all geographic areas your company serves.

| Product and Service Categories:* | Enter Product and Service Categories                                                                                                    | Add -or- Browse                                                                                                    |
|----------------------------------|----------------------------------------------------------------------------------------------------|----------------------------------------------------------------------------------------------------|
| Ship-to or Service Locations:*   | Enter Ship-to or Service Location                                                                                                    | Add -or- Browse                                                                                                    |
| Tax ID:                          | Optional                                                                                                    | Enter your Company Tax ID number.                                                                                                   |
| DUNS Number:                     | Optional                                                                                                    | Enter the nine-digit number issued by Dun & Bradstreet. By default, DUNS number is appended with "- $T$ in test account. $\bigodot$ |
|                                  | ie<br>rk will make parts of my (company) information accessible to other users and it<br>s. Please see the SAP Business Network Privacy Statement to learn how we p |                                                                                                    |

- d. Select the "I have read and agree..." and "I hereby agree that SAP..." check boxes
- e. Click Create account and continue

### Calgary Step 3: Creating an Account (cont'd)

SAP Ariba will perform a duplicate check on the information entered to check if your company already has an existing account. If a potential match is found, a *Potential existing accounts pop-up* will appear.

- f. Click Review accounts
- g. Review the options provided by SAP
- h. To view the profile and contact, click the **ellipsis icon** under *ACTIONS*

| (i) Po | otential | existing | accounts |
|--------|----------|----------|----------|
|--------|----------|----------|----------|

We have noticed that there may already be an Ariba Network account registered by your company. Please review before you create a new account.

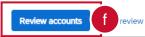

| Rev | view duplicate Ac                                                                                                    | count                        |              |        |             |        |                                                   |  |
|-----|----------------------------------------------------------------------------------------------------|------------------------------|--------------|--------|-------------|--------|---------------------------------------------------|--|
|     | We noticed that your company may already register an Ariba Network account, please review the match results below, then:  • You can log in the account you are associated with  • Or, you can view the profile and contact the account administrator from there  • Or, if there is no match, you can Continue Account Creation and we will progress your registration  • Or, you can Go back to previous page |                              |              |        |             |        |                                                   |  |
|     | Match Based On                                                                                                    |                              |              |        |             |        |                                                   |  |
|     | COMPANY NAME                                                                                                    |                              | E-MAIL ADDRE | ESS    | DUNS NO.    | TAX ID | ADDRESS                                           |  |
|     | CAPITAL INDUSTRIAL                                                                                                    | USTRIAL sam.green@company.ca |              |        |             |        | 123 MAIN STREET<br>EDMONTON<br>AB, CANADA M1M 1M1 |  |
|     |                                                                                                    |                              |              |        |             |        |                                                   |  |
|     | 8 search results found                                                                                                    |                              |              |        |             |        |                                                   |  |
|     | SUPPLIER NAME                                                                                                    | COUNTRY 🕀                    | STATE 🕀      | DUNS 🔶 | SUPPLIER AN | ID 🕀   | ACTIONS                                           |  |
|     | COMPANY                                                                                                    | CAN                          | BC           |        | AN0104217   | 1218   | ••• h                                             |  |
|     | CAPITAL<br>INDUSTRIAL<br>INCORPORATED                                                                                                    | CAN                          | BC           |        | AN0152779   | 2071   | 000                                               |  |
|     | COMPANY CORP.                                                                                                    | CAN                          | BC           | -      | AN0104701   | 0460   | 000                                               |  |

### Step 4: Supplier Registration Questionnaire

After signing in or creating an account, you will be taken directly to the Supplier Registration Questionnaire.

- a. Populate all mandatory and optional fields as applicable. Note that mandatory fields are marked with a red asterisk (\*)
- b. Click Submit Entire Response

| Console                                             | Doc421082736 - Supplier Registration Question      | Time remaining<br>29 days 22:35:45 |                   |
|-----------------------------------------------------|----------------------------------------------------|------------------------------------|-------------------|
| Event Messages<br>Event Details<br>Response History | All Content                                        |                                    |                   |
| Response Team                                       | Name †                                             |                                    |                   |
|                                                     | ▼ 1 General Supplier Information                   |                                    |                   |
| Event Contents                                      | 1.1 Supplier Legal Name (i)                        | * CAPITAL INDUSTRIAL               |                   |
| All Content                                         | 1.2 Supplier Invoice Name (i)                      |                                    | ]                 |
| 1.3 Provide your corporate registry document. ()    |                                                    | *Attach a file 👎                   |                   |
| 1 Inf                                               |                                                    | *Show More                         |                   |
| 2 Tax Information                                   |                                                    | Street: 123 Main Street            | (i) House Number: |
| 3 Transactional<br>Inform                           |                                                    | Street 2:                          | 0                 |
| _ Authorized                                        |                                                    | Street 3:                          | 0                 |
| 5 Authorized<br>Submission                          | 1.4 Main Ordering Address                          | District:                          | 0                 |
| 6 Privacy Notification                              |                                                    | Postal Code: M1M 1M1               | EDMONTON          |
|                                                     | <ul> <li>(*) indicates a required field</li> </ul> |                                    | ,                 |
|                                                     | Submit Entire Response draft Cor                   | npose Message Excel Import         |                   |

Calgary

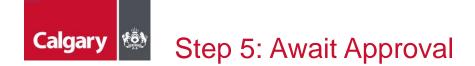

Once submitted, the City will review your registration and contact you if further information/documentation is required. Once your registration is approved, you will receive an email confirming your approval:

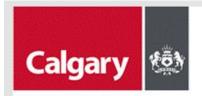

#### Registration with City of Calgary - TEST.

Congratulations! City of Calgary - TEST has approved your supplier registration. CAPITAL INDUSTRIAL has now been included in the supplier database of City of Calgary - TEST.

You will be notified when next steps of the supplier onboarding process require your attention.

Ariba, Inc. 3420 Hillview Ave, Palo Alto, CA 94304, USA

Data Policy | Contact Us | Customer Support

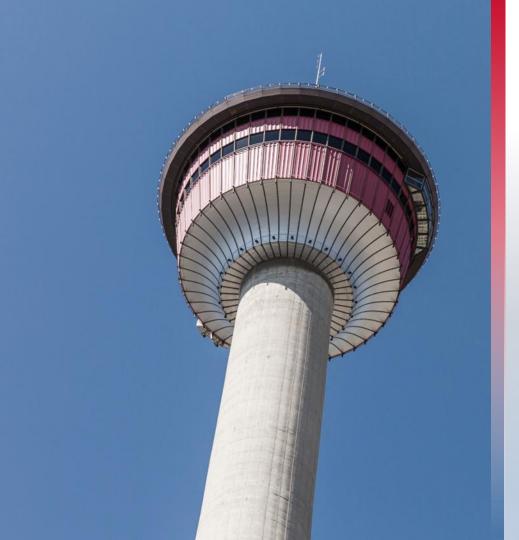

### Certificate Questionnaires

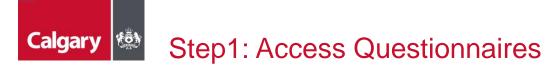

If the City requires any certificates from you, you will be contacted by the City to complete additional Questionnaire(s):

a. Click Submit questionnaire and login with your credentials

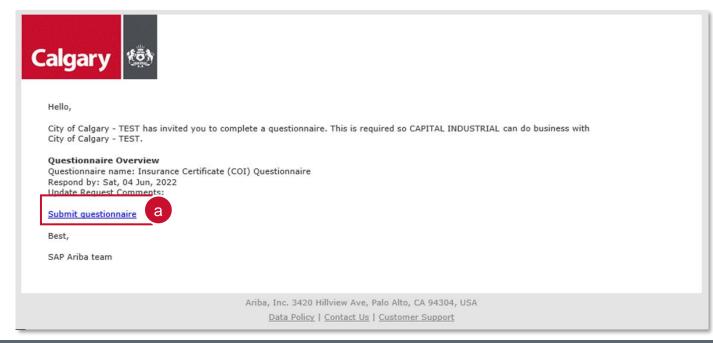

# Calgary 🕸 Step 2: Complete the Questionnaire

Once you have logged in, you will be taken to the Questionnaire

- a. Answer all applicable questions
- b. Click Submit Entire Response

| Console                                             | Doc421289240 - Insurance Certificate (COI) Questionnaire                                                                  |                                        |  |  |  |  |
|-----------------------------------------------------|----------------------------------------------------------------------------------------------------|----------------------------------------|--|--|--|--|
| Event Messages<br>Event Details<br>Response History | All Content                                                                                                    | <b>Ⅲ</b>   ×                           |  |  |  |  |
| Response Team                                       | Name †                                                                                                    |                                        |  |  |  |  |
|                                                     | ▼ 1 Introduction                                                                                                    | A                                      |  |  |  |  |
| Event Contents     All Content                      | 1.1 Select the certificate(s) of insurance that is/are applicable to your firm.                                           | * 🗹 Commercial General Liability (CGL) |  |  |  |  |
| All Content                                         | 1.2 Attached for your reference is the checklist that The City uses to validate certificates of insurance. 📓 References 🗸 |                                        |  |  |  |  |
| 1 Introduction                                      | ▼ 2 Commercial General Liability (CGL)                                                                                    | a                                      |  |  |  |  |
| 2 Commercial General                                | Provide the information requested in this section and attach your Commercial General Liability certificate.               |                                        |  |  |  |  |
| L                                                   | 2.1 Effective Date                                                                                                    | *                                      |  |  |  |  |
|                                                     | 2.2 Expiration Date                                                                                                    | *                                      |  |  |  |  |
|                                                     | 2.3 Provide your total per occurrence limit for Commercial General Liability insurance.                                   | *                                      |  |  |  |  |
|                                                     | 2.4 Attach your Commercial General Liability certificate.                                                                 | *Attach a file                         |  |  |  |  |
|                                                     |                                                                                                    |                                        |  |  |  |  |
|                                                     | <     (*) indicates a required field                                                                                      | •                                      |  |  |  |  |
| [                                                   | Submit Entire Response Save draft Compose Message Excel Import                                                            |                                        |  |  |  |  |

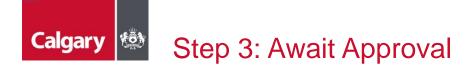

Once submitted, the City will review your certificate and contact you if further information/documentation is required. Once your certificate is approved, you will receive an email confirming your approval:

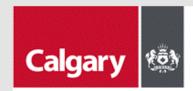

Hello Sam Green,

City of Calgary - TEST has approved the questionnaire that you completed.

Questionnaire Overview Questionnaire name: Insurance Certificate (COI) Questionnaire

You'll be notified if any other tasks require your attention.

Best,

SAP Ariba team

Ariba, Inc. 3420 Hillview Ave, Palo Alto, CA 94304, USA

Data Policy | Contact Us | Customer Support

# Calgary Step 4: Update Certificate prior to Expiry

You will receive an email when it is time to update your certificate.

a. Click on the Click Here hyperlink within the email and log in with your credentials

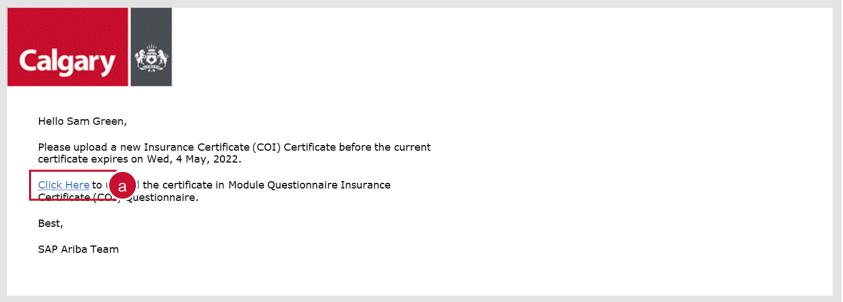

Ariba, Inc. 3420 Hillview Ave, Palo Alto, CA 94304, USA

Data Policy | Contact Us | Customer Support

# Calgary Step 4: Update Certificate prior to Expiry (cont'd)

You will be taken to the certificate questionnaire screen

- b. Click Revise Response
- c. Click OK.
- d. Update the fields as necessary and click **Submit Entire Response**. The updated certificate will be submitted to the City for review and approval.

| Doc421289240 - Insurance Certificate (COI) Question                                                                                                    | nnaire $\bigcirc$ Time remaining<br>364 days 23:58:32                | 2 |
|----------------------------------------------------------------------------------------------------|----------------------------------------------------------------------|---|
| If your customer has requested an update to this questionnaire, please click <b>Revise R</b><br>not need to change any of your current answers, your customer cannot complete their |                                                                      |   |
| Revi                                                                                                    | se Response b                                                        |   |
| All Content                                                                                                    |                                                                      |   |
| All Content                                                                                                    |                                                                      |   |
| All Content Name †   1 Introduction                                                                                                    |                                                                      |   |
| Name †                                                                                                    | Revise Response? You have already submitted a response for this even |   |

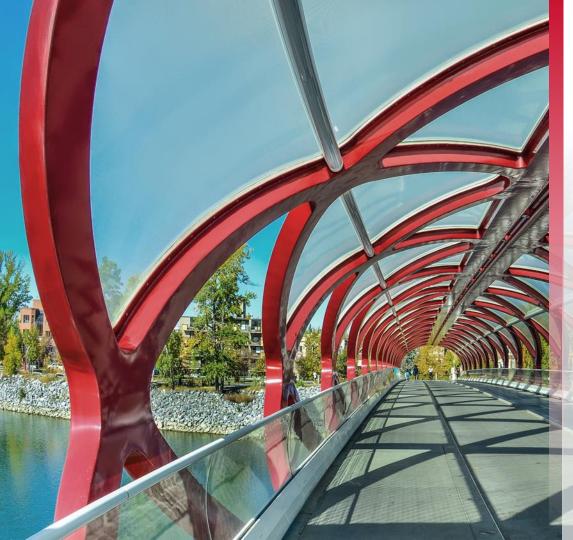

### Updating Your Information

### Calgary 🥙 Step 1: Sign In and Open Registration Questionnaire

To update your information at any time, sign-in to the SAP Business Network

- a. Go to Ariba Proposals and Questionnaires
- b. Click Supplier Registration Questionnaire under the Registration Questionnaires section

| SAP       | Ariba Proposals and Questionnaires 👻 | Standard Account                 | Get enterprise account   | TEST MODE                                                           |                                                 |                                                                | 900              | SG |
|-----------|--------------------------------------|----------------------------------|--------------------------|---------------------------------------------------------------------|-------------------------------------------------|----------------------------------------------------------------|------------------|----|
|           | Ariba Discovery                      | а                                |                          |                                                                     |                                                 |                                                                |                  |    |
| There are | Ariba Proposals And Questionnaires   |                                  |                          |                                                                     |                                                 |                                                                |                  |    |
| L         | Ariba Contracts                      | Welcome to the Ari<br>integrity. | ba Spend Management site | <ol> <li>This site assists in identifying world class su</li> </ol> | uppliers who are market leaders in quality, ser | vice, and cost. Ariba, Inc. administers this site in an effort | to ensure market |    |
|           | Ariba Network                        |                                  |                          |                                                                     |                                                 |                                                                |                  | _  |
|           |                                      | Events                           |                          |                                                                     |                                                 |                                                                |                  |    |
|           |                                      | Title                            | ID End                   | d Time ↓                                                            | Event Type                                      | Participated                                                   |                  |    |
|           |                                      |                                  |                          |                                                                     | No items                                        |                                                                |                  |    |
|           |                                      | Registration Ques                | stionnaires              |                                                                     |                                                 |                                                                |                  |    |
|           |                                      | Title                            |                          |                                                                     | ID                                              | End Time 🕴                                                     | Status           |    |
|           |                                      | Status: Open (1)                 |                          |                                                                     |                                                 |                                                                |                  |    |
|           |                                      | Supplier Registration C          | Questionnaire            |                                                                     | Doc421082736                                    | 5/28/6105 4:08 PM                                              | Registered       |    |

# Calgary 🖄 Step 2: Revise Registration Questionnaire

You will be taken to the Supplier Registration Questionnaire screen

- c. Click Revise Response
- d. Click OK.
- e. Update the fields as necessary and click **Submit Entire Response**. The updated Registration Questionnaire will be submitted to the City for review and approval.

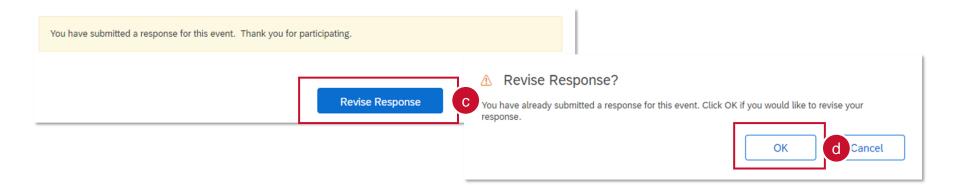

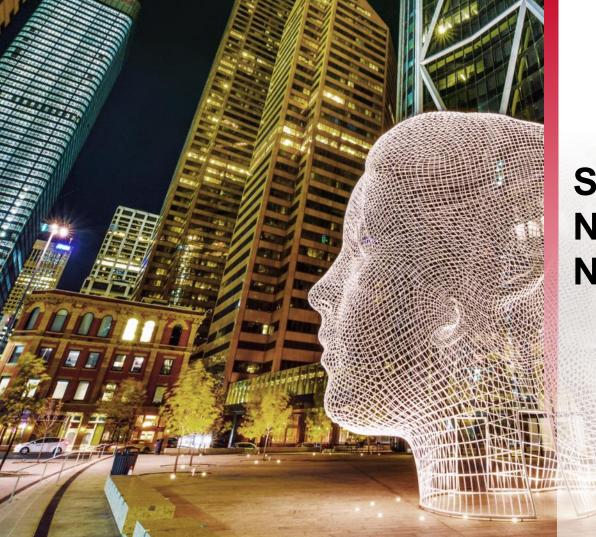

## SAP Business Network Navigation

## Calgary 🥙 SAP Ariba – Navigation Options

From the SAP Business Network, you can navigate the four options as seen below:

- Ariba Discovery ability to explore available leads
- Ariba Proposals & Questionnaires an overview of all of your leads previously registered to your ID
- Ariba Contract Management view tasks related to contracts such as negotiation and signature tasks
- SAP Business Network home page for navigating your tasks

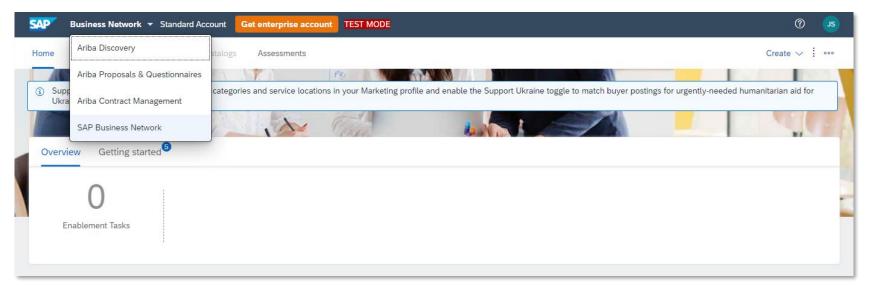

## Calgary Step 1: Subscription Notifications of Opportunity

For your company to receive proactive notifications of new opportunities, we strongly recommend that you adjust your company profile to be notified by updating your notification settings. To review and adjust your notifications settings:

- a. Click the Account Settings icon
- b. Select Settings
- c. Select Notifications

|      |                                      | @ _s a                                                    |
|------|--------------------------------------|-----------------------------------------------------------|
|      |                                      | John Smith<br>test-johnsmith.erdmangroup@gmail.com        |
| ra   | ne toggle to match buyer postings fo | My Account                                                |
|      |                                      | Link User IDs                                             |
| (    | Account Settings                     | Contact Administrator                                     |
|      | Customer Relationships               | Erdman Group<br>ANID: AN11059953540-T<br>Standard account |
|      | Notifications C                      | Company Profile                                           |
|      | Application Subscriptions            | Marketing Profile                                         |
|      | Account Registration                 | Settings > b                                              |
|      | Network Settings                     | Back to Classic View                                      |
| _    | Electronic Order Routing             | Logout                                                    |
|      | Electronic Invoice Routing           |                                                           |
| 1    | Remittances                          |                                                           |
| 0110 | Data Deletion Criteria               |                                                           |
| 10   | Network Notifications                |                                                           |
|      | Audit Logs                           |                                                           |

# Calgary Step 1: Subscription Notifications of Opportunity (cont'd)

You will be taken to the Account Settings Notification screen

- e. Click the Discovery tab
- f. Under Business Opportunity, select Receive a daily digest of postings that match your capabilities
- g. Click Save
- h. A confirmation will appear that your profile has been successfully updated

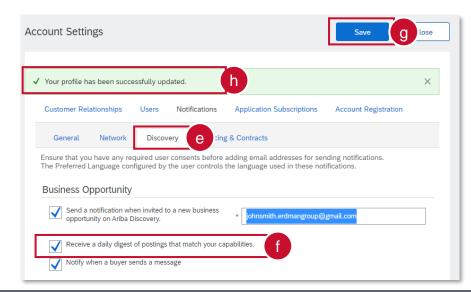

# Calgary 🐼 Step 2: Managing Your Account

You can enhance your profile with business, marketing, and certification related information. To manage your account, click on the Account Settings icon and you will be able to quickly access and update your company profile, users, notifications, account hierarchy, and settings in SAP Ariba Discovery.

- a. Click the Account Settings icon
- b. Select Company Profile
- c. Select the applicable tab and complete relevant information in the fields shown

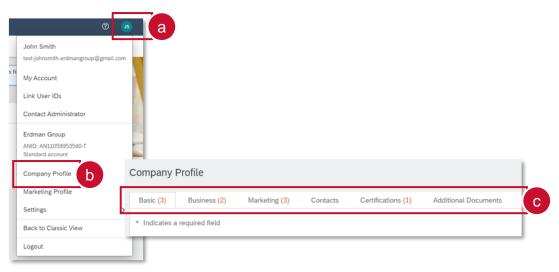

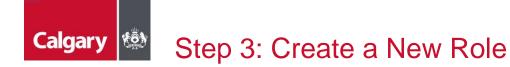

If you are the Administrator of your Supplier profile, you may need to maintain additional Ariba Users to help manage your company's activities. Suppliers must create and maintain one primary Company Profile with additional Users linked to the primary Company Profile. Duplicate profiles will block a bidder from submitting a bid.

In order to setup additional users, you need to first set up a role:

- a. Click the Account Settings icon
- b. Select Settings
- c. Select Users

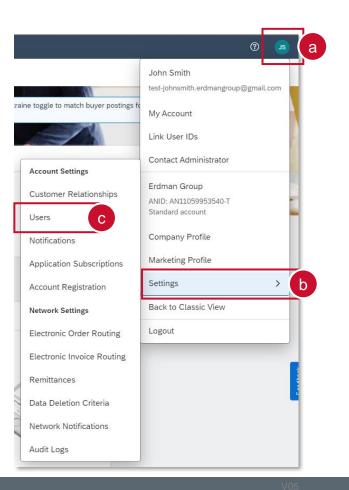

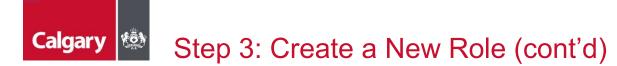

You will be taken to Account Settings. You can create roles for your required Users.

- d. Click the Manage Roles tab
- e. Click the + icon

| Account Settings                                    |                     | l                                                | Save                        |
|-----------------------------------------------------|---------------------|--------------------------------------------------|-----------------------------|
| Customer Relationships Manage Roles                 | Users Notifications | Application Subscriptions Authentication Revoked | Account Registration        |
| can be viewed, but cannot b                         |                     | the role and add users to a ro                   | ole. The Administrator role |
| Filters<br>Permission<br>Select permission assigned | ~                   |                                                  |                             |
| Apply Rese                                          | it                  |                                                  | + e                         |
| Role Name                                           | Users Assigned      | i .                                              | Actions                     |
| Administrator                                       | John Smith          |                                                  | <u></u>                     |

#### Step 3: Create a New Role (cont'd)

You will be taken to Create Role page. Here you can create roles to assign to your required Users.

- f. Enter the role **Name** and add an optional Description
- g. Select the appropriate Permissions (it is recommended that you select the three permissions below if your intent is to allow for Users to perform tasks associated with solicitation and solicitation management. These permissions include the following:
  - Create and manage postings on Ariba Discovery
  - Respond to postings on Ariba
     Discovery
  - Access Proposals and Contracts)
- h. Click **Save** and you will have created a new role within your company profile

| Create      | Role                                                                                                    |                                                                                                    | Save | h ancel |
|-------------|----------------------------------------------------------------------------------------------------|----------------------------------------------------------------------------------------------------|------|---------|
| * Indicat   | es a required field                                                                                                    |                                                                                                    |      |         |
| New Ro      | ole Information                                                                                                    |                                                                                                    |      |         |
| Γ           | Name:*                                                                                                    |                                                                                                    |      |         |
|             | Description:                                                                                                    |                                                                                                    | ſ    |         |
| Permis      | sions                                                                                                    |                                                                                                    |      |         |
| Each role m | ust have at least one permission.                                                                                                    |                                                                                                    |      |         |
|             | ust have at least one permission.<br>ur Ariba Network, standard accou<br>Permission                                                                                          | nt to an enterprise account to enable all permissions.<br>Description                                                                                                    |      |         |
|             | ur Ariba Network, standard accou                                                                                                    |                                                                                                    | 7    |         |
|             | ur Ariba Network, standard accou                                                                                                    | Description                                                                                                    |      | A       |
|             | Permission<br>Contact Administration                                                                                                    | Description<br>Maintain information for account contact personnel                                                                                                    |      | Î       |
|             | Permission<br>Contact Administration<br>Catalog Management                                                                                                    | Description<br>Maintain information for account contact personnel<br>Set up and manage catalog-related activities                                                                                                    |      |         |
|             | Permission<br>Contact Administration<br>Catalog Management<br>Payment Profile                                                                                                | Description<br>Maintain information for account contact personnel<br>Set up and manage catalog-related activities<br>Configure your payment profile                                                                                                    | g    |         |
|             | ur Ariba Network, standard accourt<br>Permission<br>Contact Administration<br>Catalog Management<br>Payment Profile<br>cXML Configuration                                    | Description         Maintain information for account contact personnel         Set up and manage catalog-related activities         Configure your payment profile         Configure account for cXML transactions                                                       | 9    |         |
|             | r Ariba Network, standard accou<br>Permission<br>Contact Administration<br>Catalog Management<br>Payment Profile<br>cXML Configuration<br>Company Information<br>Transaction | Description         Maintain information for account contact personnel         Set up and manage catalog-related activities         Configure your payment profile         Configure account for cXML transactions         Review and update company profile information | 9    |         |

Calgary

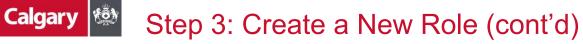

You will be taken back to the Account Settings Page.

- i. You will see the new Role you have created
- j. Click Save
- k. Click **Close** to return to the home screen

| count Settings                                                 |             |                  |                    | <b>O</b>     | Save        |             | Close   |  |
|----------------------------------------------------------------|-------------|------------------|--------------------|--------------|-------------|-------------|---------|--|
| Customer Relationships                                         | Users I     | Notifications    | Application Subsc  | riptions     | Account     | Registrati  | on      |  |
| Manage Roles M                                                 | anage Users | Manage Use       | r Authentication   | Revoked      | Users       | More        |         |  |
| Roles (2)                                                      |             |                  |                    |              |             |             |         |  |
| Create and manage roles<br>can be viewed, but canno<br>Filters |             | nt. You can edit | the role and add u | sers to a ro | ole. The Ad | Iministrato | or role |  |
| Permission Select permission assigned                          | 1           | ~                |                    |              |             |             |         |  |
|                                                                | eset        |                  |                    |              |             |             |         |  |
|                                                                |             |                  |                    |              |             | +           | m       |  |
| Role Name                                                      |             | Users Assigne    | d                  |              | Actions     |             |         |  |
| Administrator                                                  |             | John Smith       |                    |              | Ŵ           |             |         |  |
| Sales                                                          |             |                  |                    |              | Ŵ           |             |         |  |
|                                                                |             |                  |                    |              |             |             |         |  |

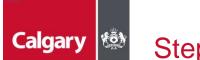

#### Step 4: Create a New User

With the appropriate role created, you can now create new users and assign them to the role:

- a. Click the Account Settings icon
- b. Select Settings
- c. Select Users

|     |                                      | <b>e</b> 0                            |
|-----|--------------------------------------|---------------------------------------|
|     |                                      | John Smith                            |
|     |                                      | test-johnsmith.erdmangroup@gmail.com  |
| air | ne toggle to match buyer postings fo | My Account                            |
| ļ   |                                      | Link User IDs                         |
| ſ   | Account Settings                     | Contact Administrator                 |
|     | Customer Relationships               | Erdman Group<br>ANID: AN11059953540-T |
|     | Users C                              | Standard account                      |
|     | Notifications                        | Company Profile                       |
|     | Application Subscriptions            | Marketing Profile                     |
|     | Account Registration                 | Settings >                            |
|     | Network Settings                     | Back to Classic View                  |
|     | Electronic Order Routing             | Logout                                |
|     | Electronic Invoice Routing           |                                       |
|     | Remittances                          |                                       |
|     | Data Deletion Criteria               |                                       |
|     | Network Notifications                |                                       |
| ĺ   | Audit Logs                           |                                       |

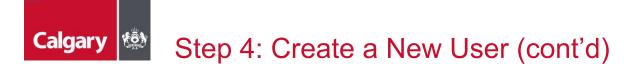

You will be taken to Account Settings:

- d. Click the Manage Users tab
- e. Click the + icon

| Account Settings                                                                                                    | Save                                                            | Close |
|----------------------------------------------------------------------------------------------------|-----------------------------------------------------------------|-------|
| Customer Relationships Users Notifications Application Subscriptions Account Registration                                                                                                    |                                                                 |       |
| Manage Rolas Manage Users O User Authentication Revoked Users More                                                                                                    |                                                                 |       |
| Enable assignment of orders to users with limited access to Ariba Network.                                                                                                    |                                                                 |       |
| Users (You can only search on one attribute at a time) Username                                                                                                    |                                                                 |       |
| Apply Reset                                                                                                    |                                                                 | _     |
| Username Email Address First Name Last Name Ariba Discovery Contact Role Assigned                                                                                                    | Authorization Profiles Assigned Customer Assigned AN Access Act | ions  |
| test-<br>johnsmith.erdmangroup@gmail.com     johnsmith.erdmangroup@gmail.com     John     Smith     No     SOURCING_SUPPLIE<br>+5       Ly     Add to Contact List     Remove from Contact List | ER_BASE, All(O) Yes                                             |       |

#### Step 4: Create a New User (cont'd)

You will be taken to the Create User Page:

f. In the *New User Profile Information* section, populate the mandatory fields as prompted by the asterisks.

**NOTE:** the Username must equal the associated Email Address for the User

- g. Leave the selection boxes as not selected
- h. Select the *Role Assignment* for which the User will be assigned
- i. Click Done

Calgary

#### Create User

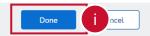

Create a new user account and assign a role and if needed assign them to a business unit. Ariba will email a temporary password to the address provided for the new user account. The account information entered here will not be modifiable after you click Done. However, you can modify role assignments at any time.

#### New User Information

|              | Username:*          | user@calgary.ca (j)                                                                                                    |
|--------------|---------------------|----------------------------------------------------------------------------------------------------|
|              | Email Address:*     | user@calgary.ca                                                                                                    |
|              | First Name:*        | Tony                                                                                                    |
|              | Last Name:*         | Stark                                                                                                    |
| Role Assignn | Office Phone:       | □ Do not allow the user to resend invoices to the buyer's account.       (i)         □ This user is the Ariba Discovery Contact       (i)         □ Limited access       (i)         Country       Area         Number       555         CAN 1       √ |
| Name         | e                   | Description                                                                                                    |
| Sales        | h                   |                                                                                                    |
| Customer As  | signment            |                                                                                                    |
|              | Assign to Customer: | All Customers     Select Customers                                                                                                    |

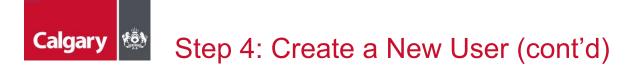

You will be taken to the Account Settings Page:

- j. You will see the new User you have created
- k. Click Save
- I. Click **Close** to return to the home screen

| unt Settings                              |                                        |            |            |                         |                               |                                 | k                 | Save      | Close     |
|-------------------------------------------|----------------------------------------|------------|------------|-------------------------|-------------------------------|---------------------------------|-------------------|-----------|-----------|
| ustomer Relationships Users N             | otifications Application Subscriptions | Account Re | gistration |                         |                               |                                 |                   |           |           |
| Manage Roles Manage Users                 | Manage User Authentication Revoke      | d Users N  | lore       |                         |                               |                                 |                   |           |           |
| Sers ( 2 )                                |                                        |            |            |                         |                               |                                 |                   |           |           |
| Enable assignment of orders to users with | limited access to Ariba Network. $(i)$ |            |            |                         |                               |                                 |                   |           |           |
| ers (You can only search on one attribute | e at a time)                           |            |            |                         |                               |                                 |                   |           |           |
| Isername V Enter username                 |                                        | +          |            |                         |                               |                                 |                   |           |           |
| Apply Reset                               |                                        |            |            |                         |                               |                                 |                   |           |           |
|                                           |                                        |            |            |                         |                               |                                 |                   | +         | •         |
| Username                                  | Email Address                          | First Name | Last Name  | Ariba Discovery Contact | Role Assigned                 | Authorization Profiles Assigned | Customer Assigned | AN Access | Actions   |
| test-                                     | johnsmith.erdmangroup@gmail.com        | John       | Smith      | No                      | SOURCING_SUPPLIER_BASE,<br>+5 |                                 | All(0)            | Yes       |           |
| user@calgary.ca                           | user@calgary.ca                        | Tony       | Stark      | No                      | Sales                         |                                 | All(0)            | Yes       | Actions 🔻 |
| L Add to Contact List Re                  | move from Contact List                 |            |            |                         |                               |                                 |                   |           |           |

# Calgary 🚳 Step 5: Updating Time Zone and Currency

As a Supplier for City of Calgary the preferred time zone is Canadian/Mountain time and currency is Canadian Dollar (CAD):

- a. Click the Account Settings icon
- b. Select My Account

|      | 0 <u>s</u> a                                              |
|------|-----------------------------------------------------------|
|      | John Smith<br>test-johnsmith.erdmangroup@gmail.com        |
| anit | My Account b                                              |
|      | Link User IDs                                             |
|      | Contact Administrator                                     |
|      | Erdman Group<br>ANID: AN11059953540-T<br>Standard account |
|      | Company Profile                                           |
|      | Marketing Profile Settings                                |
|      | Back to Classic View                                      |
|      | Logout                                                    |

#### Step 5: Updating Time Zone and Currency (cont'd)

You will be taken to the My Account page:

- c. In the *Preferences* section, select your **Preferred Timezone** from the drop down
- d. Click **Select Currency** and select your preferred currency
- e. Select Allow Me to Save Filter Preferences in the Inbox/Outbox
- f. Click Save

Calgary

g. Click Close

| Account                      | f Save Close                                             |
|------------------------------|----------------------------------------------------------|
| Account Settings             |                                                          |
| * Indicates a required field |                                                          |
| Account Information          |                                                          |
| Usernam                      | e:* test-johnsmith.erdmangroup@gr (i)<br>Change Password |
| Email Addres                 |                                                          |
| First Nam                    | e:* John                                                 |
| Middle Nam                   | e:                                                       |
| Last Nam                     | e:* Smith                                                |
| Business Rol                 | Personal Information Change Log<br>E. Business Owner     |
| Preferences                  |                                                          |
| Preferred Languag            |                                                          |
| Preferred Timezon            | e:* Canada/Mountain v 00 C                               |
| Default Currenc              | y: * Canadian Dollar Select Currency ()                  |
|                              | Allow Me to Save Filter Preferences in the Inboxicultox  |

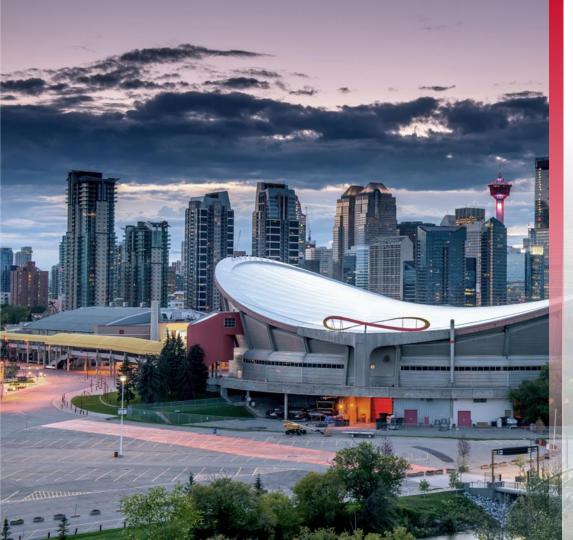

# Locating Opportunities

### Calgary 🚳 Locating Opportunities on APC

All competitive City of Calgary procurement opportunities will continue to be advertised on Alberta Purchasing Connection (APC) in addition to Ariba Discovery.

To access, visit <u>www.purchasingconnection.ca</u>, select "I Am a Vendor" and then click the Search Opportunities button. Enter the word "Calgary" in the Keyword(s) search field and click Search. Scroll through the results to identify active City of Calgary competitive procurements. Click on the Title / Description to view more information.

| Search<br>Search for opportunition | es.                                                                             |        | <b>1</b> | Date<br>Los<br>Forgo |  |
|------------------------------------|---------------------------------------------------------------------------------|--------|----------|----------------------|--|
|                                    | Results<br>to find opportunities based on a<br>pportunities that contain the wo |        |          | rch criteri          |  |
| Keyword(s):                        | Calgary                                                                         |        | i        |                      |  |
| Category:                          | Any category                                                                    | ~      |          |                      |  |
| Reference ID:                      |                                                                                 |        |          |                      |  |
| Solicitation No:                   |                                                                                 |        |          |                      |  |
| Status:                            | Open                                                                            | ~      | Search   |                      |  |
|                                    | Any post date                                                                   | ~      | C1       |                      |  |
| Posting Date:                      |                                                                                 |        |          |                      |  |
| Posting Date:<br>Closing Date:     | Any closing date                                                                | ~      |          |                      |  |
|                                    | Any closing date<br>Alberta                                                     | ~<br>~ |          |                      |  |

| 9         Open         AB-2022-03575: PI Development Services<br>The City Of Calgary         Alberta         07/06/2022<br>04:00:59 PM<br>Alberta Time         06/01/20<br>06:32:05<br>Alberta Time           10         Open         AB-2022-03688: Supply Of D10 Cat(S) At Spy Hill         Alberta         07/06/2022<br>04:00:59 PM<br>Alberta Time         06/01/20<br>06:32:05<br>Alberta Time           10         Open         AB-2022-03688: Supply Of D10 Cat(S) At Spy Hill         Alberta         07/06/2022<br>04:00:59 PM<br>Alberta Time         06/07/20<br>03:01:25<br>Alberta Time | s    | Status | Title / Description                  | Jurisdiction | Closing Date<br>(MM/dd/yyyy) | Posting Date<br>(MM/dd/yyyy)              |
|----------------------------------------------------------------------------------------------------|------|--------|--------------------------------------|--------------|------------------------------|-------------------------------------------|
| 10         Open         AB-2022-03688: Supply Of D10 Cat(S) At Spy Hill         Alberta         07/06/2022<br>04:00:59 PM<br>Alberta Time         06/32:05<br>Alberta Time           10         Open         AB-2022-03688: Supply Of D10 Cat(S) At Spy Hill         Alberta         07/06/2022<br>04:00:59 PM<br>Alberta Time         06/07/20<br>03:01:25<br>Alberta Time                                                                                                    | 8 0  | Open   | DEPLOYMENT FOR FIXED POSTS (20-1715) | Alberta      | 04:00:59 PM                  | 06/08/2022<br>10:04:24 AM<br>Alberta Time |
| Crusher 04:00:59 PM 03:01:25<br>Alberta Time Alberta T                                                                                                    | 9 (  | Open   |                                      | Alberta      | 04:00:59 PM                  | 06/01/2022<br>06:32:05 PM<br>Alberta Time |
| The City Of Calgary                                                                                                    | 10 0 | Open   |                                      | Alberta      | 04:00:59 PM                  | 06/07/2022<br>03:01:25 PM<br>Alberta Time |

# Calgary 🕸 Locating Opportunities on Ariba Discovery

To search for opportunities on Ariba Discovery access the SAP Business Network:

a. Click Business Network and select Ariba Discovery

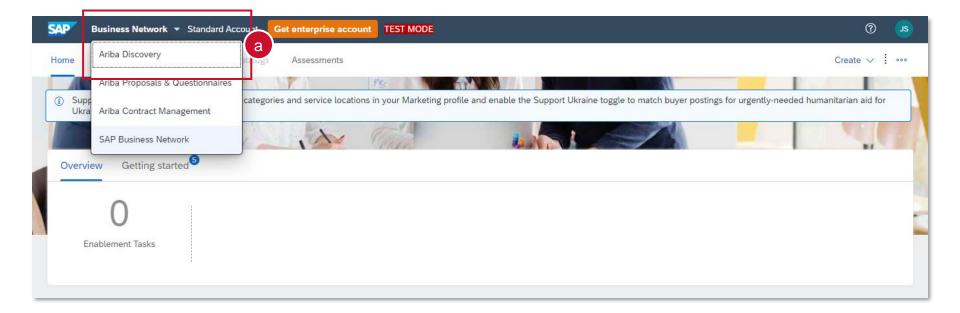

# Calgary 🖄 Locating Opportunities on Ariba Discovery (Cont'd)

You will be directed to Ariba Discovery

b. Click I'm Selling and select Leads

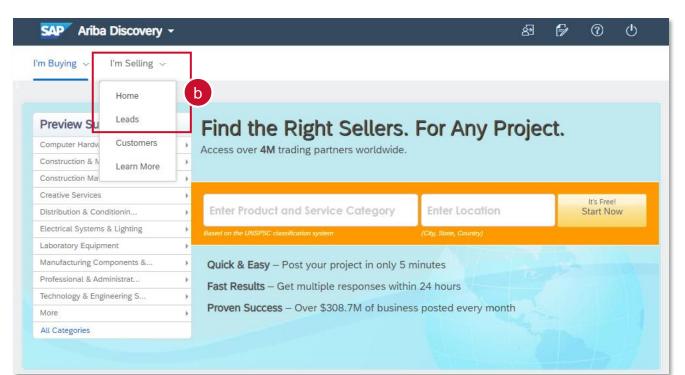

#### Calgary 🖄 Locating Opportunities on Ariba Discovery (Cont'd)

You will be directed to the Discover New Business Opportunities page

- c. Search by using key words and clicking Find
- d. Alternatively, click Advanced Search to enter more search filters
- e. Further filter by using the Refine Match Criteria menu
- f. Click the event name to view more details

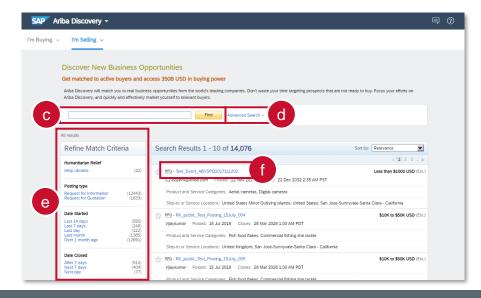

40

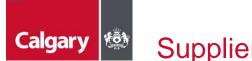

#### Supplier Research Posting

- a. The hyperlink takes you to the SAP Supplier Research posting. If interested, click **Respond to Posting**
- b. If you are no longer interested, you can choose "Not Interested" and provide feedback.

NOTE: The Response Deadline shown in the posting will not reflect the actual time of the submission deadline. This is due to a system limitation that only allows the date but not the time to be set in the supplier research posting.

a. Please read the posting summary as it will describe important information including the closing date and time, however the most accurate submission deadline is shown in the countdown clock once you have entered the event.

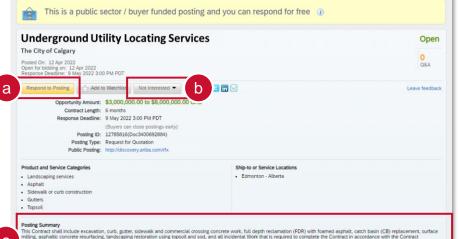

milling, asphaltic concrete resurfacing, landscaping restoration using topsoil and sod, and all incidental Work that is required to complete the Contract in accordance with the Contract Documents and the City Design and Construction Standard Specifications.

Bidders who are interested in submitting their bids should click on "Respond to Posting" and accept and submit Prerequisites to this Sourcing Event in order to view the complete Sourcing Event. Bidders will then need to accept the bidder agreement and accept the Prerequisites to view the complete Sourcing Event.

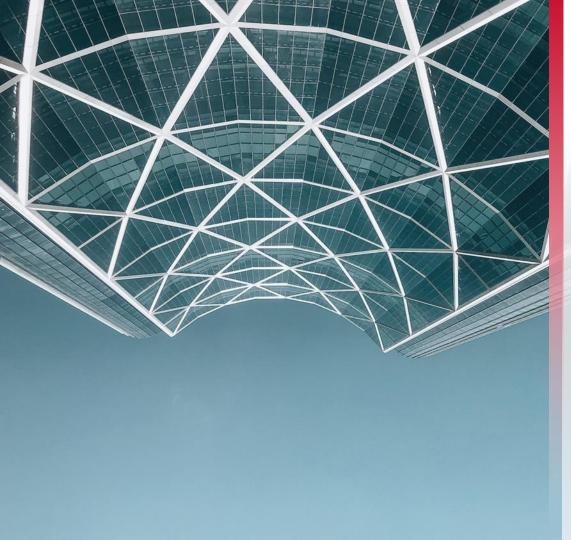

### Responding to Sourcing Events (RFx)

## Calgary 🕸 Responding to a Sourcing Event Invite

If you have been invited to participate in an RFx due to being pre-qualified in a specific category, you will receive an email from the City of Calgary requesting you to participate.

a. Click Click Here to access this event

| Calgary                                                                                                    |
|----------------------------------------------------------------------------------------------------|
| City of Calgary - TEST has invited you to participate in the following event: RFP Procurement System. The event is set to begin on Thursday, May 5, 2022 at 3:24 PM, Pacific Daylight Time.                                                                               |
| Use the following username to log in to City of Calgary - TEST events: <u>sam.green@company.ca</u>                                                                                                    |
| Click Here to access this event.                                                                                                    |
| When you click this link, log in with your username and password. You will then have the option to register your buyer-specific user ID with a new or existing Ariba Commerce Cloud account and participate in your event.                                                |
| If you do not want to respond to this event, <u>Click Here</u> . You must register on the Ariba Commerce Cloud or log in using your existing Ariba Commerce<br>Cloud account username and password before you can indicate that you do not want to respond to this event. |
| If you have forgotten your username or password and are unable to log in, Click Here.                                                                                                    |
| NOTE: The forgot password link is only valid for 24 hours. After this link expires, click Forgot Password on the Ariba Login page to reset your password.                                                                                                    |
| If you have questions about this event, contact Tony Stark via telephone at or via e-mail at tony.stark@calgary.ca                                                                                                    |
| We look forward to working with you!                                                                                                    |
| Thank You,                                                                                                    |
| City of Calgary - TEST                                                                                                    |
|                                                                                                    |
| City of Calgary - TEST sourcing site, Event Doc421220179: RPP Procurement System, Realm: calgary-T, Message ID: MSG41033862, <u>Click Here</u>                                                                                                    |
| Ariba, Inc. 3420 Hillview Ave, Palo Alto, CA 94304, USA                                                                                                    |
| Data Policy   Contact Us   Customer Support                                                                                                    |

# Calgary 🕸 Event Details Page - Timing

- Take note of the *Time remaining* to the closing of the event. You must submit your response prior to event closing. The *Time remaining* is found in the top right corner of the screen.
- In the event of an inconsistency with the submission deadline displayed here and any other location including the *Supplier Research Posting*, the deadline as displayed in this countdown clock will take precedence.

| Event Details                        | E Doc421220179 - RFP Procurement System                                                                                     | D Time remaining<br>29 days 23:49:19  |   |
|--------------------------------------|----------------------------------------------------------------------------------------------------|---------------------------------------|---|
| Event Messages<br>Download Tutorials | You must decide whether or not you intend to participate in this event.                                                     |                                       |   |
| Response Team                        | Download Content         Intend to Participate         Decline to Participate         Print Event Information               |                                       | l |
| ▼ Checklist                          | SOURCING EVENT INFORMATION (s                                                                                               | ection 1 of 12) Next » 📰 🛛 😽          | l |
| 1. Review Event Details              | Name †                                                                                                    |                                       | 1 |
| 2. Select Lots/Line Items            | ▼ 1 SOURCING EVENT INFORMATION                                                                                              | A                                     | 1 |
| 3. Submit Response                   | 1.1 PROJECT SUMMARY                                                                                                    | Less                                  | 1 |
|                                      | Lorem ipsum dolor sit amet, consectetur adipiscing elit, sed do eiusmod tempor incididunt ut labore et dolore magna aliqua. |                                       | 1 |
| ▼ Event Contents                     | 1.2 PROJECT SPECIFIC DETAILS                                                                                                | Less –                                | 1 |
| All Content                          | The Project consists of all of the Work described in the RFP.                                                               |                                       | 1 |
| 1 SOURCING EVENT                     | 1.3 CITY CONTACT                                                                                                    | Less –                                | 1 |
| <sup>1</sup> INFOR                   | The City Contact for the RFP is:                                                                                            |                                       | 1 |
| 2 SECTION 1 -<br>INTRODUC            | Tony Stark<br>tony.stark@calgary.ca                                                                                         |                                       | 1 |
| ~ INTRODUC                           | Primary mathed of communication with the City Contact will be via Ariba                                                     | • • •                                 | 1 |
| 3 SECTION 2 - THE<br>RFP             |                                                                                                    | >> Next Section: SECTION 1 - INTRODUC | 1 |
|                                      | Fuent Overview and Timing Dulas                                                                                             |                                       |   |

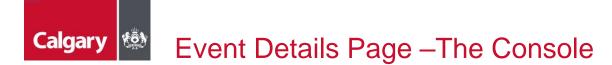

On the main console there is a check list of all the steps you must complete. You can go back to each item and review it. All the check list items need to be completed to be able to submit your response.

| Event Details                        | E Doc421220179 - RFP Procurement System                                                                                     | Time remaining<br>29 days 23:49:19 |
|--------------------------------------|----------------------------------------------------------------------------------------------------|------------------------------------|
| Event Messages<br>Download Tutorials | You must decide whether or not you intend to participate in this event.                                                     |                                    |
| Response Team                        | Download Content         Intend to Participate         Decline to Participate         Print Event Information               |                                    |
| ▼ Checklist                          | SOURCING EVENT INFORMATION                                                                                                  | (Section 1 of 12) Next »           |
| 1. Review Event Details              |                                                                                                    |                                    |
|                                      | Name 1                                                                                                    |                                    |
| 2. Select Lots/Line Items            | ▼ 1 SOURCING EVENT INFORMATION                                                                                              | Î                                  |
| 3. Submit Response                   | 1.1 PROJECT SUMMARY                                                                                                    | Less                               |
|                                      | Lorem ipsum dolor sit amet, consectetur adipiscing elit, sed do eiusmod tempor incididunt ut labore et dolore magna aliqua. |                                    |
| ▼ Event Contents                     | 1.2 PROJECT SPECIFIC DETAILS                                                                                                | Less                               |
| All Content                          | The Project consists of all of the Work described in the RFP.                                                               |                                    |
|                                      | 1.3 CITY CONTACT                                                                                                    | Less                               |
| 1 SOURCING EVENT<br>INFOR            | The City Contact for the RFP is:                                                                                            |                                    |
| 2 SECTION 1 -<br>INTRODUC            | Tony Stark<br>tony.stark@calgary.ca                                                                                         |                                    |
| ~ INTRODUC                           | Primary method of communication with the City Contact will be via Ariba                                                     | •<br>•                             |
| 3 SECTION 2 - THE<br>RFP             |                                                                                                    | Next Section: SECTION 1 - INTRODUC |
|                                      | Event Overview and Timing Dulas                                                                                             |                                    |

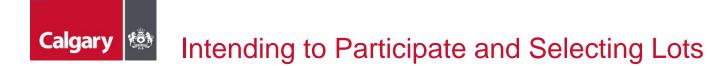

If you were invited to the event, you must Intend to Participate

- a. Click Intend to Participate
- b. Go to the Select Lots/Line Items tab, select the lots you want to bid on and click Confirm Selected Lots/Line Items

**NOTE:** if all Lots/Line items have been made required by the City you will not have the option to select which lots you want to participate in.

| Event Details                        | 🗁 Doc421220179 - RFP Procurement System                                                               |                           | Time remaining     29 days 23:49:19                                                                                                    |
|--------------------------------------|----------------------------------------------------------------------------------------------------|---------------------------|----------------------------------------------------------------------------------------------------|
| Event Messages<br>Download Tutorials | You must decide whether or not you intend to participate in this event.                               |                           |                                                                                                    |
| Response Team                        | Download Content Inte                                                                                 | nd to Participate         | Print Event Information                                                                                                    |
| ▼ Checklist                          | SOURCING EVENT INFORMATION                                                                            |                           | (Section 1 of 12) Next 🔊 📰 🛛 😽                                                                                                    |
| 1. Review Event Details              | Name †                                                                                                |                           |                                                                                                    |
| 2. Select Lots/Line Items            | ▼ 1 SOURCING EVENT INFORMATION                                                                        |                           | ^ ·                                                                                                    |
| 3. Submit Response                   | 1.1 PROJECT SUMMARY                                                                                   |                           | Less                                                                                                    |
|                                      | Lorem ipsum dolor sit amet, consectetur adipiscing elit, sed do eiusmod tempor incididunt ut labore e | Select Lots               | Doc421220179 - RFP Procurement System Cancel                                                                                                   |
| ▼ Event Contents                     | 1.2 PROJECT SPECIFIC DETAILS                                                                          |                           |                                                                                                    |
| All Content                          | The Project consists of all of the Work described in the RFP.                                         |                           | Choose the lots in which you will participate. You can cancel your intention to participate in a lot until you submit a response for that lot; |
| SOURCING EVENT                       | 1.3 CITY CONTACT<br>The City Contact for the RFP is:                                                  | ▼ Checklist               |                                                                                                    |
| <sup>1</sup> INFOR                   | Tony Stark                                                                                            | 1. Review Event Details   | Select Lots/Line Items Select Using Excel                                                                                                    |
| 2 SECTION 1 -<br>INTRODUC            | tony.stark@calgary.ca<br>Primary method of communication with the City Contact will be via Ariba      | 2. Select Lots/Line Items |                                                                                                    |
| SECTION 2 - THE                      | Mimseu mathori et communication with the critic contact will he us anno. 4                            | 3. Submit Response        | Lots Available for Bidding                                                                                                    |
| 3 SECTION 2 - THE<br>RFP             | Fuent Question and Timing Bulas                                                                       |                           | Name Reason pr not bidding                                                                                                    |
|                                      |                                                                                                    |                           | 12.3.1 Total Bid Price (no value)                                                                                                    |
|                                      |                                                                                                    |                           | Confirm Selected Lots/Line Items                                                                                                    |
|                                      |                                                                                                    |                           |                                                                                                    |

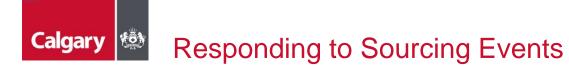

The links below will help you navigate through this section:

| Responding through the user interface (UI)     | 49 |
|------------------------------------------------|----|
| View Section Weights for Evaluation            | 52 |
| Responding using Excel                         | 53 |
| Revising a Response                            | 59 |
| Missing Mandatory Items                        | 60 |
| Communicating with the City                    | 61 |
| Addendums                                      | 64 |
| Viewing the Ariba Proposals and Questionnaires | 65 |

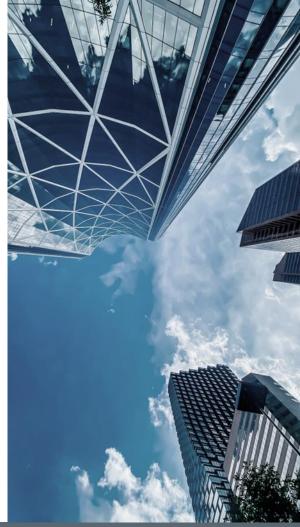

### Calgary Step 1: Event Contents Review Responding Through the UI

You can review the Event Contents within SAP Ariba by clicking through the different section headers:

| Event Details                                         | E Doc421220179 - RFP Procurement System                                                                                                    | (1)          | maining<br>ays 10:05:22 |
|-------------------------------------------------------|----------------------------------------------------------------------------------------------------|--------------|-------------------------|
| Event Messages<br>Download Tutorials<br>Response Team | Download Content Select Lots Print Event Information All Content                                                                                                    |              | <b></b>   ×             |
| ▼ Checklist                                           | Name †                                                                                                    |              | Extended Price          |
| 1. Review Event Details                               | ▶ 1 SOURCING EVENT INFORMATION                                                                                                    |              |                         |
| 1. Review Event Betaks                                | V 2 SECTION 1 - INTRODUCTION                                                                                                    |              |                         |
| 2. Select Lots/Line Items                             | ▼ 2.1 Interpretation                                                                                                    |              |                         |
| 3. Submit Response                                    | 2.1.1<br>Unless otherwise defined in the RFP, capitalized terms and expressions have the meaning given to them in the Sample Contract Letter, and its schedules.                                                                                                    |              |                         |
|                                                       | 2.1.2 In the RFP Documents: words in the singular include the plural and vice-versa; words in one gender include all genders; all references to dollar amounts are to the lawful currency of Canada; the words "will", "must" or "sh construed and interpreted as synonymous; and the words "include", "includes", or "including" will not be considered to set forth an exhaustive list. | all" will be |                         |
| <ul> <li>Event Contents</li> </ul>                    | 2.1.3 All references in the RFP Documents to "discretion" or "sole discretion" means in the sole and absolute discretion of the party exercising the discretion.                                                                                                    |              |                         |
| All Content                                           | 2.1.4 If the RFP Documents cite or refer to an Act, regulation, code, bylaw, policy, guideline, standard, or procedure, the citation or reference is to the Act, regulation, code, bylaw, policy, guideline, standard, or procedure as am time to time and includes reference to any Act, regulation, code, bylaw, policy, guideline, standard, or procedure as am                        | ended from   |                         |
| , SOURCING EVENT                                      | ▼ 2.2 Definitions                                                                                                    | Less         |                         |
| <sup>1</sup> INFOR                                    | In the RFP Documents, the following terms have the meanings set out:                                                                                                    |              |                         |
| 2 SECTION 1 -<br>INTRODUC                             | 2.2.1 Addendum means a written addendum to the RFP Documents issued by The City as set out in Section 4.6.                                                                                                    |              |                         |
|                                                       | 2.2.2 Additional Visit means a visit to the Project Site by a Proponent subsequent to the Site Visit.                                                                                                    |              | -                       |
| 3 SECTION 2 - THE<br>RFP                              | 4                                                                                                    |              | •                       |
|                                                       | Event Overview and Timing Rules                                                                                                    |              |                         |
| 4 RFP                                                 | Owner: Sam Bowyer (i) Currency: Canadian Dollar                                                                                                    |              |                         |
| E SECTION 4 -                                         | Event Type: RFP Commodity: Building and Construction and Maintenance Services 72                                                                                                    |              |                         |
| 5 SUBMISSI                                            | Publish time: 5/5/2022 4:24 PM                                                                                                    |              |                         |
| 6 SECTION 5 -<br>PROPOSAL                             | Due date: 6/4/2022 4:24 PM                                                                                                    |              |                         |

### Step 2: Compose and Submit Response Responding Through the UI

Once you have accepted prerequisites and selected lots, you can compose and submit your bid.

- a. Ensure you are in the Submit Response section of the Checklist
- b. Read and respond to the questions throughout the Sourcing Event
  - Answers marked with an asterisk are mandatory. You will not be able to submit your bid if you do not complete these answers.
  - Answer types can vary; Yes/No, text, attachment, Money, etc.
- c. Click **Save draft** to save your answers; you can return prior to the event closing to edit saved answers.
- d. Click **Update Totals** to calculate and validate extended prices.
- e. Click Submit Entire Response when you are ready to submit your bid.

Calgary

#### Step 2: Compose and Submit Response (cont'd)

| Console                                             | 🗁 Doc421220179 - RFP Procurement System                                                                                                    | D Time remaining 29 days 09:57:5                                                                                                    |
|-----------------------------------------------------|----------------------------------------------------------------------------------------------------|----------------------------------------------------------------------------------------------------|
| Event Messages<br>Response History<br>Response Team | All Content                                                                                                    |                                                                                                    |
| esponse ream                                        | Name †                                                                                                    | Extended Price                                                                                                    |
| Checklist                                           | 12.7.2 Download and tenses the technical submission requirements buckments T A 039 expender of Pair 2 0221-00-13.00CK V                                                                                                 |                                                                                                    |
| 1. Review Event Details                             | 12.7.3 Download and review the Financial Submission Requirements document 🗗 X 639 Appendix G Part 3 2021-05-13. docx 🗸                                                                                                  |                                                                                                    |
|                                                     | ▼ 12.8 TECHNICAL SUBMISSION                                                                                                    |                                                                                                    |
| 2. Select Lots/Line Items                           | ▼ 12.8.1 General Requirements                                                                                                    |                                                                                                    |
| 3. Submit Response                                  | 12.8.1.1<br>All functionality being described within your proposal must be available within the current version of your proposed solution which is in full production and not any kind of testing or development phase. | * Yes 🗸                                                                                                    |
|                                                     | 12.8.1.2<br>Describe the overall out-of-the-box functionality of the proposed solution:                                                                                                    | * Lorem ipsum dolor sit amet. consectetur                                                                                                    |
| Event Contents                                      | 1. List all components and modules proposed;                                                                                                    | adipiscing stit, sed do siusmod tempor incididun<br>ut labore et dolore magna aliqua                                                             |
| Event Contents                                      | 2. Describe the functionality of the proposed components or modules;     3. Describe the functionality of the proposed components or modules;                                                                           |                                                                                                    |
| All Content                                         | <ol><li>Include screen prints and process flow diagrams to clarify the proposed functionality.</li></ol>                                                                                                    |                                                                                                    |
| 1 SOURCING EVENT                                    | ▼ 12.82 Company Profile                                                                                                    |                                                                                                    |
| I INFOR                                             | 12.8.2.1<br>Provide the number of years it has been delivering solutions similar to those outlined in this RFP                                                                                                    | * 6-10 years V                                                                                                    |
| 2 SECTION 1 -<br>INTRODUC                           | 12.8.2.2 Upload your proposed teams resumes                                                                                                    | *Attach a file                                                                                                    |
| SECTION 2 - THE                                     | V 12.8.3 Project Methodology More                                                                                                    | • 🛨                                                                                                    |
| 3 SECTION 2 - THE<br>4 SECTION 3 - THE<br>RFP       | 12.8.3.1 Describe your project methodology for the implementation of the proposed solution.                                                                                                    | * Lorem ipsum dolor sit <u>amet. consectetur</u><br>adipiscing siit, sed do siusmod tempor incididunt<br>ut lahoog et dolore magna <u>aligua</u> |
| _ SECTION 4 -                                       |                                                                                                    |                                                                                                    |
| 5 SUBMISSI                                          | 12.8.3.2 Provide a high-level project management plan for the proposed solution                                                                                                    | *Attach a file                                                                                                    |
| 6 SECTION 5 -<br>PROPOSAL                           | (*) indicates a required field                                                                                                    |                                                                                                    |
| 7 SECTION 6 -<br>EVALUATI                           | Submit Entire Response Update Totals Save draft Compose Message Excel Import                                                                                                    |                                                                                                    |

Calgary 🔯

## Calgary Section Weights Responding Through the UI

To see the section weights for evaluation:

- a. Click the Table Options Menu icon
- b. Select Participants...
- c. Select Overall Weight
- d. Click OK

| Console                                             | 🗁 Doc421220179 - RFP Procurement System                                                                                                    | Ŀ    | Time remaining<br>29 days 09:38:18 |
|-----------------------------------------------------|----------------------------------------------------------------------------------------------------|------|------------------------------------|
| Event Messages<br>Response History<br>Response Team | All Content<br>Name 1                                                                                                    | Sele | ect / Filter                       |
| ▼ Checklist                                         | 12.7.2 Download and review the Technical Submission Requirements document 🕑 X 839 Appendix G Part 2 2023:05-13.docx V                                                                                                   | P    | articipants                        |
| 1. Review Event Details                             | 12.7.3 Download and review the Financial Submission Requirements document 🕑 x 630 Appendix G Part 3 2021-05-13.docx V                                                                                                   |      | ot Table Layout                    |
| 2. Select Lots/Line Items                           | ▼ 12.8 TECHNICAL SUBMISSION                                                                                                    | √ s  | how Detail Rows                    |
| 2. Select Lots/Line items                           | v 12.8.1 General Requirements                                                                                                    | E    |                                    |
| <ol><li>Submit Response</li></ol>                   | 12.8.1.1<br>All functionality being described within your proposal must be available within the current version of your proposed solution which is in full production and not any kind of testing or development phase. | -    | Select Values for Participants     |
|                                                     | 12.8.1.2<br>Describe the overall out-of-the-box functionality of the proposed solution:                                                                                                    | Sh   |                                    |
| <ul> <li>Event Contents</li> </ul>                  | Lit all components and modules proposed:     Describe the functionality of the proposed components or modules:                                                                                                    | 1    |                                    |
| All Content                                         | <ol> <li>Describe the integration of the processing through the proposed functionality.</li> <li>Include screen prints and process flow diagrams to clarify the proposed functionality.</li> </ol>                      | 1    | Select values.                     |
| 1 SOURCING EVENT<br>INFOR                           | ¥ 12.8.2 Company Profile                                                                                                    | ~    | Participants                       |
| SECTION 1 -                                         | 12.8.2.1<br>Provide the number of years it has been delivering solutions similar to those outlined in this RFP                                                                                                    | 1    | Overall Weight                     |
| <sup>2</sup> INTRODUC                               | (*) Indicates a required field                                                                                                    |      |                                    |
| 3 SECTION 2 - THE                                   |                                                                                                    | OL   | My Response                        |
| <sup>3</sup> RFP                                    | Submit Entire Response         Update Totals         Save draft         Compose Message         Excel Import                                                                                                    |      |                                    |
|                                                     |                                                                                                    |      | ок                                 |

# Calgary Step 1: Download the event content Responding Using Excel

To download the event into Excel

- a. Click Download Content
- b. Click Download Content in the Export Content to Excel screen
- c. Click Download Attachments

| Event Details                        | 🔓 Doc421220179 - RFP Procurement System                                                                                     | Um remaining<br>29 days 23:49:19                                                                                               |
|--------------------------------------|----------------------------------------------------------------------------------------------------|----------------------------------------------------------------------------------------------------|
| Event Messages<br>Download Tutorials | You must decide whether or not you intend to participate in this event.                                                     |                                                                                                    |
| Response Team                        | Download Content a d to Participate                                                                                         | Decline to Participate Print Event Information                                                                                 |
| ▼ Checklist                          | SOURCING EVENT INFORMATION                                                                                                  | (Section 1 of 12) Next » 📰   😽                                                                                                 |
| 1. Review Event Details              | Name †                                                                                                    |                                                                                                    |
| 2. Select Lots/Line Items            | ▼ 1 SOURCING EVENT INFORMATION                                                                                              |                                                                                                    |
| 3. Submit Response                   | 1.1 PROJECT SUMMARY                                                                                                    | Less 🗖                                                                                                    |
|                                      | Lorem ipsum dolor sit amet, consectetur adipiscing elit, sed do eiusmod tempor incididunt ut labore et dolore magna aliqua. |                                                                                                    |
| ▼ Event Contents                     | 1.2 PROJECT SPECIFIC DETAILS                                                                                                | Less                                                                                                    |
| All Content                          | The Project consists of all of the Work described in the RFP.                                                               |                                                                                                    |
| SOURCING EVENT                       | 1.3 CITY CONTACT                                                                                                    | Export Content to Excel Done                                                                                                   |
| 1 INFOR                              | The City Contact for the RFP is:                                                                                            |                                                                                                    |
| 2 SECTION 1 -<br>2 INTRODUC          | Tony Stark<br>tony.stark@calgary.ca                                                                                         | Step 1. Click "Download Content" to download and review your event in an Excel Spreadsheet.                                    |
|                                      | Primany mathod of communication with the City Contact will he via Ariha<br><                                                | Download Content Download Attachments C                                                                                        |
| 3 SECTION 2 - THE<br>RFP             | Fuent Quertieurend Timing Dulas                                                                                             |                                                                                                    |
|                                      | LIGHT / LIGHT AND LIMING LIGHA                                                                                              | Step 2. Declare your intention to respond and enter your response in the Excel spreadsheet and save the file to your computer. |

#### Calgary Step 1: Download the event content (cont'd) Responding Using Excel

- d. Select the *Title* box to confirm selection of all documents within the Sourcing Event
- e. Click Download Attachments
- f. Click **Done** (and **Done** again to return to the Event Details screen)

**NOTE:** Downloading attachments can take several minutes

| Downloa      | d Attachments                                          |                                                               | Done                                 |
|--------------|--------------------------------------------------------|---------------------------------------------------------------|--------------------------------------|
| Choose items | for which you need to download the attachments. The am | ount of time it takes to download is proportional to the tota | al number and total size of the More |
| Selected /   | Attachments Summary                                    |                                                               | Download Attachments                 |
|              | Total Size (MB): 0.35                                  | Selected Items: 117                                           |                                      |
|              | Max Size (MB): 0.04                                    |                                                               |                                      |
|              | Total Number: 9                                        |                                                               |                                      |
|              | e Totals                                               |                                                               | i                                    |
| ✓            | 1.1 PROJECT SUMMARY                                    |                                                               |                                      |
| $\checkmark$ | 1.2 PROJECT SPECIFIC DETAILS                           |                                                               |                                      |
| $\checkmark$ | 1.3 CITY CONTACT                                       |                                                               |                                      |
| $\checkmark$ | 1.4 PREQUALIFICATION                                   |                                                               |                                      |
| $\checkmark$ | 1.5 PROJECT SITE                                       |                                                               |                                      |
| $\checkmark$ | 1.6 TIMETABLE                                          |                                                               |                                      |
| $\checkmark$ | 1.7 PROPONENTS' MEETING                                |                                                               |                                      |
|              |                                                        |                                                               |                                      |

### Step 2: Compose Response in Excel Responding Using Excel

- a. Open the downloaded Excel document
- b. Review the submit instructions
  - Populate the questions throughout the tabs. Most, if not all, questions should be within the appendices tab.
  - Only edit file with your responses and do not embed any other file in the document, delete any content or make any format changes.
  - You do not have to complete all parts of the RFx to upload the file
  - Questions that require an attachment upload will need to be completed in the UI.

| 024                                                |       | $\sim$ : $\times \checkmark f_{x}$                                                                                                    |
|----------------------------------------------------|-------|----------------------------------------------------------------------------------------------------|
| ⊿ A                                                | В     | C D E F                                                                                                    |
| 1<br>2                                             | Req   | uired Action                                                                                                    |
| 3                                                  |       | Submit the answers to the questions.                                                                                                    |
| 3<br>4<br>5                                        | Instr | ructions                                                                                                    |
| 67                                                 |       | Proceed through each worksheet using the tabs at the bottom of the window and fill out the required information. When<br>complete, save the file to your computer desktop and upload it to the application.                                                                                                    |
| 8<br>9                                             | Gen   | eral Guidelines and Cell Legend                                                                                                    |
| 10                                                 |       | Some of the cells in the following sheets require that you enter data, some can optionally be edited, and some are read-only.<br>This is indicated by the color and border                                                                                                    |
| 12                                                 |       | Header and System ID Information: Do not modify this cell or the import may fail.                                                                                                    |
| 14                                                 |       | Help Information. Do not modify this cell or the import may fail.                                                                                                    |
| 16                                                 |       | Bidding data. These cells are required. The column heading for these cells also has an asterisk (*) in it.                                                                                                    |
| 18                                                 |       | Optional data                                                                                                    |
| 10<br>12<br>14<br>15<br>16<br>15<br>18<br>20<br>21 |       | Without the border, read only data                                                                                                    |
| 22<br>23<br>24                                     |       | Text Format Help: Please prefix an apostrophe () if you want to format data in a cell as text rather than a number or a date. For<br>example, if you want to enter 50000000 as text then you need to enter '50000000 in the cell. Another workaround is to first<br>change the cell format type to 'Text' within Excel and then enter the values. |
| 24<br>55<br>1                                      | •     | Intend To Respond Instructions Submit Response Instructions 1 SOURCING EVENT INFORMATION 2 📀                                                                                                    |

Calgary

### Calgary Step 3: Upload Response from Excel Responding Using Excel

To submit your Excel response:

- a. Ensure you are in the Submit Response section of the Checklist
- b. Click Excel Import

| Console                                             | E Doc421220179 - RFP Procurement System                                                                                                    | D <sup>Time remaining</sup> 29 days 09:57:56                                                    |
|-----------------------------------------------------|----------------------------------------------------------------------------------------------------|-------------------------------------------------------------------------------------------------|
| Event Messages<br>Response History<br>Response Team | All Content                                                                                                    | <b>≡</b>   >                                                                                    |
| response ream                                       | Name 1                                                                                                    | Extended Price                                                                                  |
| ▼ Checklist                                         | 17.1.7 Download and tender the lecture's commission beforeiteness oncoments (T) A post-ablenity to Lat 15 1001-10012 mode A                                                                                                    | A                                                                                               |
| 1. Review Event Details                             | 12.7.3 Download and review the Financial Submission Requirements document 🕼 X 639 Appendix G Part 3 2021-05-13 docx 🗸                                                                                                    |                                                                                                 |
|                                                     | ▼ 12.8 TECHNICAL SUBMISSION                                                                                                    |                                                                                                 |
| 2. Select Lots/Line Items                           | ▼ 12.8.1 General Requirements                                                                                                    |                                                                                                 |
| 3. Submit Response                                  | 12.8.1.1 All functionality being described within your proposal must be available within the current version of your proposed solution which is in full production and not any kind of testing or development phase.                   | * Yes 🗸                                                                                         |
| -                                                   | L2.8.1.2<br>Describe the overall out-of-the-box functionality of the proposed solution:                                                                                                    | * Lorem ipsum dolor sit amet, consectetur                                                       |
| <ul> <li>Event Contents</li> </ul>                  | 1. List all components and modules proposed;                                                                                                    | adipiscing elit, sed do eiusmod tempor incididunt<br>ut labore et dolore magna aliqua           |
|                                                     | Describe the functionality of the proposed components or modules:     Describe the functionality of the proposed components or modules:     Describe the functional data fails of the more Fluoring through to Contract Lifecycle; and |                                                                                                 |
| All Content                                         | <ol><li>Include screen prints and process flow diagrams to clarify the proposed functionality.</li></ol>                                                                                                    |                                                                                                 |
| 1 SOURCING EVENT                                    | ▼ 12.8.2 Company Profile                                                                                                    |                                                                                                 |
| INFOR                                               | 12.8.2.1<br>Provide the number of years it has been delivering solutions similar to those outlined in this RFP                                                                                                    | * 6-10 years V                                                                                  |
| 2 SECTION 1 -<br>INTRODUC                           | 12.8.2.2 Upload your proposed teams resumes                                                                                                    | *Attach a file                                                                                  |
|                                                     | V 12.8.3 Project Methodology                                                                                                    |                                                                                                 |
| 3 RFP                                               |                                                                                                    | * Lorem ipsum dolor sit amet, consectetur,<br>adipiscing slit, sed do siusmod tempor incisidunt |
| 4 SECTION 3 - THE<br>RFP                            | 12.8.3.1 Describe your project methodology for the implementation of the proposed solution.                                                                                                    | ut labore et dolore magna alloua                                                                |
| 5 SUBMISSI                                          | 12.8.3.2 Provide a high-level project management plan for the proposed solution                                                                                                    | *Attach a file                                                                                  |
| 6 SECTION 5 -<br>PROPOSAL                           | 4 (*) indicates a required field                                                                                                    | Þ                                                                                               |
| PROPOSAL                                            | C) surrenza s udinan sam                                                                                                    |                                                                                                 |
| 7 SECTION 6 -<br>EVALUATI                           | Submit Entire Response Update Totals Save draft Compose Message Excel Import                                                                                                    |                                                                                                 |

### Step 3: Upload Response from Excel (cont'd) Responding Using Excel

- c. Click Choose File to locate your file
- d. Click Upload to upload your file. Your responses will now be entered into the Event Contents
- e. SAP Ariba will notify you that the file upload was successful. Click **OK**.

Note: If you choose to upload your responses through Excel, this will overwrite any values you may have entered the event directly.

| Import Response from Excel                                                                                                    | Done                                                                                                    |
|----------------------------------------------------------------------------------------------------|----------------------------------------------------------------------------------------------------|
| This page allows you to export and import event content and submit bids. It is n<br>page and click the link to browse for an attachment.                                                                                                    | ot intended to add attachments. To add attachments, return to the previous                                                         |
| Step 1. Click "Download Content" to download and review your event in an Exce         Skip this step if you wish to import a previously downloaded file. If you w         Download Content       Download Attachments         Step 2. Declare your intention to respond and enter your response in the Excel statements | ant to start over, click "Download Original Excel Bid Sheets".                                                                     |
| Step Locate the saved F e on your computer using the Browse button.                                                                                                    | ✓ Import Successful                                                                                                    |
| Step 4. Click Upload to import the contents of the Excel file to your event.<br>Note: Values in the Excel file will overwrite and delete any values you m                                                                                                    | Your response has been imported successfully.<br>Click the <b>Submit Entire Response</b> button, as soon as it appears on the page |

Calgary

# Calgary Step 4: Submit Response Responding Using Excel

When all questions have been answered:

#### a. Click Submit Entire Response

| Console                                              |                                                                                                    | D <sup>Time remaining</sup><br>29 days 09:57:5                                                                                                    |  |
|------------------------------------------------------|----------------------------------------------------------------------------------------------------|----------------------------------------------------------------------------------------------------|--|
| Event Messages<br>Response History<br>Response Team  | All Content                                                                                                    | ■   >                                                                                                    |  |
| response ream                                        | Name 1                                                                                                    | Extended Price                                                                                                    |  |
| ▼ Checklist                                          | 12.7.2 Download and review the Financial Submission Requirements document 🔐 X 039 Appendix G Part 2 2021-05-13.00CK V                                                                                                   |                                                                                                    |  |
| 1. Review Event Details                              | 12.7.3 Dowinaid and review the Financial Submission Requirements occument () A 639 Appendix G Part 3 2021-05-13.00CK V                                                                                                  |                                                                                                    |  |
| 2. Select Lots/Line Items                            | ▼ 12.8.1 General Requirements                                                                                                    |                                                                                                    |  |
| 3. Submit Response                                   | 12.8.1.1<br>All functionality being described within your proposal must be available within the current version of your proposed solution which is in full production and not any kind of testing or development phase. | * Yes V                                                                                                    |  |
| ▼ Event Contents                                     | 12.8.1.2 Describe the overall out-of-the-box functionality of the proposed solution: 1. List all components and modules proposed; 2. Describe the functionality of the proposed components or modules;                  | * Lorem ipsum dolor sit amet, consectetur<br>adipiscing elit, sed do eluamod tempor incididunt<br>ut labore, et dolore magna aliqua                             |  |
| All Content                                          | 3. Describe the integration and Data flow from Procurement Planning through to Contract Lifecycle; and<br>4. Include screen prints and process flow diagrams to clarify the proposed functionality.                     |                                                                                                    |  |
| SOURCING EVENT                                       | V 12.8.2 Company Profile                                                                                                    |                                                                                                    |  |
| I INFOR                                              | 12.8.2.1<br>Provide the number of years it has been delivering solutions similar to those outlined in this RFP                                                                                                    | * 6-10 years V                                                                                                    |  |
| 2 SECTION 1 -<br>INTRODUC                            | 12.8.2.2 Upload your proposed teams resumes                                                                                                    | *Attach a file                                                                                                    |  |
| SECTION 2 - THE                                      | ▼ 12.8.3 Project Methodology More +                                                                                                    |                                                                                                    |  |
| 3 SECTION 2 - THE<br>RFP<br>4 SECTION 3 - THE<br>RFP | 12.8.3.1 Describe your project methodology for the implementation of the proposed solution.                                                                                                    | * Lorem ipsum dolor sit <u>amst. consectebur</u><br>adipiscing elit, sed do <u>ejusmod temaor incididuol</u><br>ut la <u>kore</u> et dolore magna <u>aligua</u> |  |
| 5 SECTION 4 -<br>SUBMISSI                            | 12.8.3.2 Provide a high-level project management plan for the proposed solution                                                                                                    | *Attach a file                                                                                                    |  |
| 6 SECTION 5 -<br>PROPOSAL                            | (*) indicates a required field                                                                                                    |                                                                                                    |  |
| 7 SECTION 6 -<br>EVALUATI                            | Submit Entire Response a te Totals Save draft Compose Message Excel Import                                                                                                    |                                                                                                    |  |

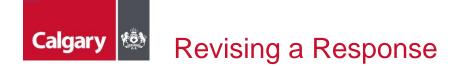

You can revise a submitted response prior to the event closing. The City Buyer will only see the last response that you have submitted.

#### a. Click **Revise Response** and follow the prompts

The answers will be auto-filled with your previously submitted response. Select answers and revise as necessary, then click **Submit Entire Response** to submit your revised response.

If the event closes before a revised response has been submitted, the last submitted response will be submitted for evaluation.

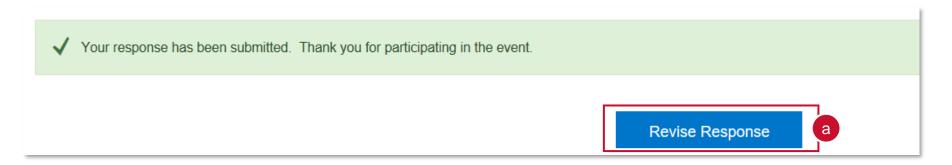

#### Missing Mandatory Items - Error Message

- If you miss a mandatory question or it is incomplete, you will trigger a red error message at the top of the screen.
- Read the message it will describe the exact question or line item number and the name of the question or line item.

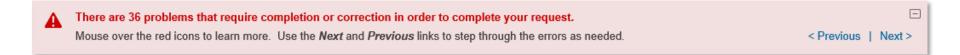

Calgary

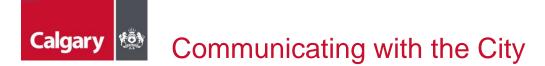

All communication regarding the Sourcing Event must be submitted through SAP Ariba. To view messages and submit a question:

#### a. Click Event Messages

| Console                                               | Console 🕒 Doc421220179 - RFP Procurement System                                                                             |        | emaining<br>ays 05:28:05 |
|-------------------------------------------------------|----------------------------------------------------------------------------------------------------|--------|--------------------------|
| Event Messages a<br>Response History<br>Response Team | All Content                                                                                                    |        | <b></b> ×                |
| Response ream                                         | Name 1                                                                                                    |        | Extended Price           |
| ▼ Checklist                                           | ▼ 1 SOURCING EVENT INFORMATION                                                                                              |        |                          |
| 1. Review Event Details                               | 1.1 PROJECT SUMMARY                                                                                                    | Less – |                          |
|                                                       | Lorem ipsum dolor sit amet, consectetur adipiscing elit, sed do eiusmod tempor incididunt ut labore et dolore magna aliqua. |        |                          |

### Calgary 🐼 Communicating with the City (cont'd)

On Event Messages, you can:

- Review and reply to messages from the City Buyer by selecting the message and clicking **Reply** (alternatively, you can open the message by selecting the message, clicking **View** and replying within the message)
- c. Submit your own message by clicking Compose Message

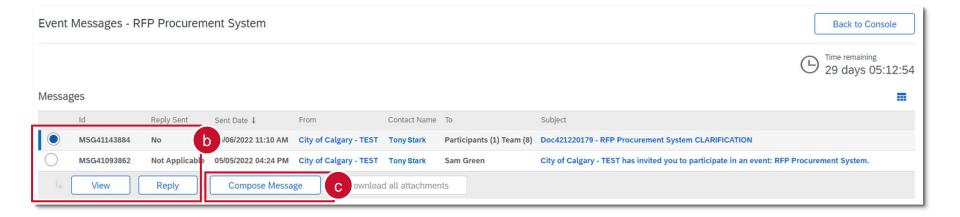

## Calgary 🐼 Communicating with the City (cont'd)

On the Compose New Message screen

- d. Add an optional attachment
- e. Insert your message
- f. Click Send

| Send       f       Cancel         From:       CAPITAL INDUSTRIAL         To:       Project Team         Subject:       Doc421220179 - RFP Procurement System         Attachments:       Attach a file         d |                                       |
|----------------------------------------------------------------------------------------------------|---------------------------------------|
| From:                                                                                                    | CAPITAL INDUSTRIAL                    |
| To:                                                                                                    | Project Team                          |
| Subject:                                                                                                    | Doc421220179 - RFP Procurement System |
| Attachments:                                                                                                    | Attach a file d                       |
| 🛃 B I U<br>Insert message                                                                                                    | i Ξ I (8 pt) ▼ -font - ▼ A A A Ø      |

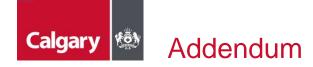

- Bidders will receive an email update when an Addendum has been issued to an event they have responded to.
- Any addenda will automatically be updated within the events contents. The list of addenda will appear in the Event Messages.
- It is the Bidder's responsibility to review all addenda issued by the City prior to the Event Closing. If any
  addenda are issued after the Bidder has submitted a response, the Bidder must review addenda and
  determine if a revised response must be submitted.

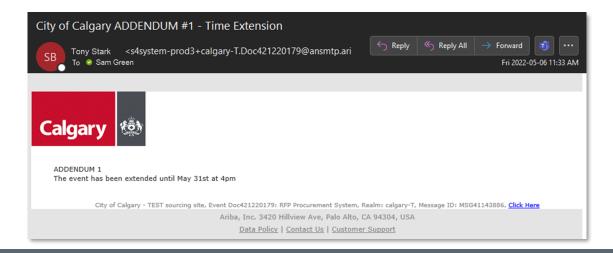

#### Viewing the Ariba Proposals and Questionnaires

The Ariba Proposals and Questionnaires section provides a list of previously accessed Sourcing Events. To access this section:

- a. Ensure you are on the Ariba Proposals and Questionnaires section
- b. Ensure you the selected customer is *City of Calgary*
- c. A list of events that you have previously accessed are organized by status in the *Events* section (Open, Pending Selection, Completed)
- d. Expand the sections to see Sourcing Events by status and select the event for more information

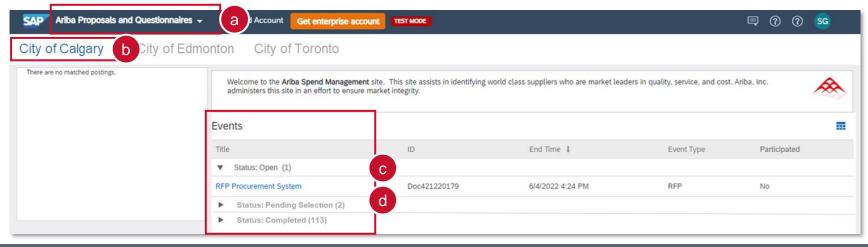

Calgary 1

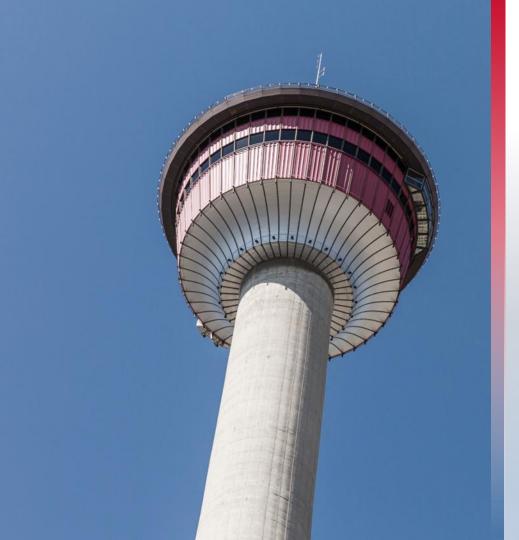

### **Receive Contract Notification**

# Calgary 🕸 Step 1: Receive Contract Notification

SAP Ariba facilitates communication between your organization and the City of Calgary during the contract negotiation phase. When a City Buyer is ready to begin contract negotiation, you will receive an email:

- a. Save the draft contract documents from the email attachment for your review.
- b. The task description section is automatically included in your email notification. Note that these instructions are included on the negotiation task for our City Buyers. You may disregard this section.
- *c.* The following notes might also be helpful to you: displays comments from the City Buyer.
- d. Use the **Click Here** link to log in to your SAP Business Network account and go directly to the contract negotiation task.

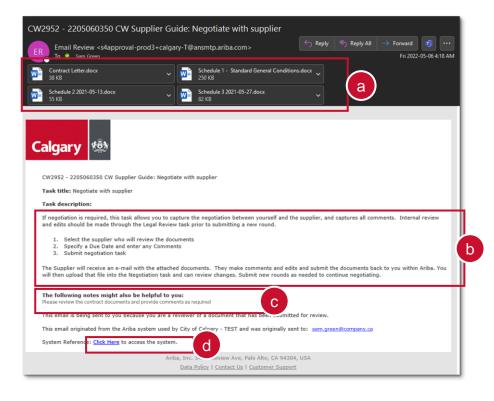

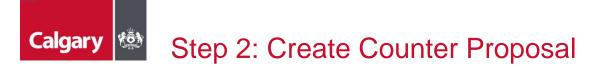

a. If you would like any portion of the draft contract to be revised, select Create Counter Proposal.

| Negotiation Task                                                                                                    | Exit                                                                                                    |
|----------------------------------------------------------------------------------------------------|----------------------------------------------------------------------------------------------------|
| This task has been submitted for negotiation and is now in progress. You can add comments on the <b>Task History</b> tab. Notification of new comments is of 2205060350 CW Supplier GUIde / <u>Negotiate with supplier</u>                                                                                                    | controlled in the Advanced Task Details area. Additional task instructions are presented below.                                                                                                    |
| TSK421331272 Negotiate with supplier                                                                                                    | Round 1: Awaiting Response(s)                                                                                                    |
| If negotiation is required, this task allows you to capture the negotiation between yourself and the supplier, and captures all comments. Internal review a<br>1. Select the supplier who will review the documents<br>2. Specify a Due Date and enter any Comments<br>3. Submit negotiation task<br>The Supplier will receive an e-mail with the attached documents. They make comments and edits and submit the documents back to you within Ariba. Y |                                                                                                    |
| Sam Bowyer         Please review the attached contract documents and provide any comments         Contract Documents (Read Only)         Contract Letter V         Contract Letter V         Schedule 1 - Standard         Schedule 2 2021-05-13 V         Properties         Task History                                                                                                    | One or more documents have been submitted for your review. You have the following options:  . View the documents on the left.  . To propose document changes, edit and save all required documents locally. Add it as an attachment when you submit your Counter proposal or Review.  . Create Counter Proposal O Create Counter Proposal O |
| Owner                                                                                                    | Threaded Date                                                                                                    |
| Sam Bowyer ✓<br>Please review the attached contract documents and provide any comments                                                                                                    | 05/06/2022 03:54 AM                                                                                                    |

# Calgary 🕸 Step 2: Create Counter Proposal (cont'd)

- b. Provide a *Message* to the Buyer in the large textbox at the top of the screen
- c. Click **Choose File** to attach your counter proposal for the applicable document(s)
- d. Click OK

| Counter Propos              | sal                                                   | ок (d я                                                                         |
|-----------------------------|-------------------------------------------------------|---------------------------------------------------------------------------------|
| Enter a comment mess        | sage and, if necessary, set the Access Control for th | is comment. You can also add document attachments to support your comment. More |
| Message:                    | Countered                                             | *- 🗷 A & Ø                                                                      |
| Access Control:<br>Document | (No additional restrictions)                          | ①<br>Attach Revised Document                                                    |
| Contract Do                 |                                                       | Choose File No file chosen<br>Or drop file here                                 |
| 🕑 Schedule                  | e 1 - Standard General Conditions                     | Choose File No file chosen<br>Or drop file here                                 |
| 🕑 Schedule                  | e 2 2021-05-13                                        | Choose File No file chosen<br>Or drop file here<br>Choose File No file chosen   |

### Step 3: Receive Counter Proposal

If the City Buyer responds with another counter proposal, you will receive an email asking you to act.

- a. Save the draft contract documents from the email attachment for your review.
- b. The task description section is automatically included in your email notification. Note that these instructions are included on the negotiation task for our City Buyers. You may disregard this section.
- *c.* The following notes might also be helpful to you: displays comments from the City Buyer.
- d. Use the **Click Here** link to log in to your SAP Business Network account and go directly to the contract negotiation task.

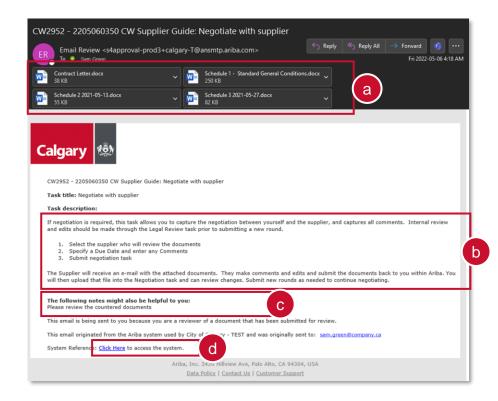

Calgary

## Calgary Step 4: Accept Contract Proposal

You and the City Buyer may continue creating counter proposals until the negotiation is complete. When you are ready to accept the City Buyer's latest proposal:

#### a. Click Accept Proposal

| Negotiation Task                                                                                                    | Exit                                                                                                    |
|----------------------------------------------------------------------------------------------------|----------------------------------------------------------------------------------------------------|
| This task has been submitted for negotiation and is now in progress. You can add comments on the Task History tab. Notification of new comments is co         | ntrolled in the Advanced Task Details area. Additional task instructions are presented below.                                                                               |
| 2205060350 CW Supplier GUide / Negotiate with supplier                                                                                                    |                                                                                                    |
| TSK421331272 Negotiate with supplier                                                                                                    | Round 1: Awaiting Response(s)                                                                                                    |
| If negotiation is required, this task allows you to capture the negotiation between yourself and the supplier, and captures all comments. Internal review and | nd edits should be made through the Legal Review task prior to submitting a new round.                                                                                      |
| Select the supplier who will review the documents     Second public base and enter any Comments     Submit negotiation task                                   |                                                                                                    |
| The Supplier will receive an e-mail with the attached documents. They make comments and edits and submit the documents back to you within Ariba. Yo           | u will then upload that file into the Negotiation task and can review changes. Submit new rounds as needed to continue negotiating.                                         |
| Sam Bowyer<br>Please review the attached contract documents and provide any comments                                                                          | One or more documents have been submitted for your review. You have the following options:                                                                                  |
| Contract Documents (Read Only)                                                                                                    | View the documents on the left.                                                                                                    |
| 🕑 Contract Letter 🗸                                                                                                    | <ul> <li>To propose document changes, edit and save all required documents locally. Add it as an attachment when you submit your Counter<br/>Proposal or Review.</li> </ul> |
| By Schedule 1 - Standard<br>General Conditions ✓                                                                                                    | торозатот качени.                                                                                                    |
| ty Schedule 2 2021-05-13 ✓                                                                                                    | Create Counter Proposal 0                                                                                                    |
| () Schedule 3 2021-05-27 ∨                                                                                                    | Accept Proposal O                                                                                                    |
| Properties Task History                                                                                                    |                                                                                                    |
|                                                                                                    |                                                                                                    |
|                                                                                                    | Threaded                                                                                                    |
| Owner                                                                                                    | Date                                                                                                    |
| Sam Bowyer V                                                                                                    | 05/06/2022 03:54 AM                                                                                                    |
| Please review the attached contract documents and provide any comments                                                                                        |                                                                                                    |

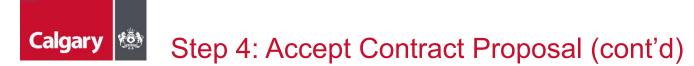

- b. Type a *Message* to the City Buyer in the text box
- c. Click OK

| Proposal Accep       | oted OK C Cancel                                                                                                    |
|----------------------|----------------------------------------------------------------------------------------------------|
| Enter a comment mess | sage and, if necessary, set the Access Control for this comment. You can also add document attachments to support your comment. More                                                                                                    |
| Message:             | B       I       I |
| Access Control:      | (No additional restrictions) $\checkmark$ (i)                                                                                                    |

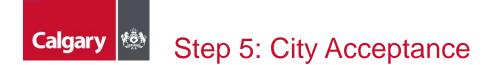

If the City Buyer accepts one of your counter proposals, you will receive an email notification like the one shown below. The comment "Completed" will show by default, but the Buyer can edit this message as needed.

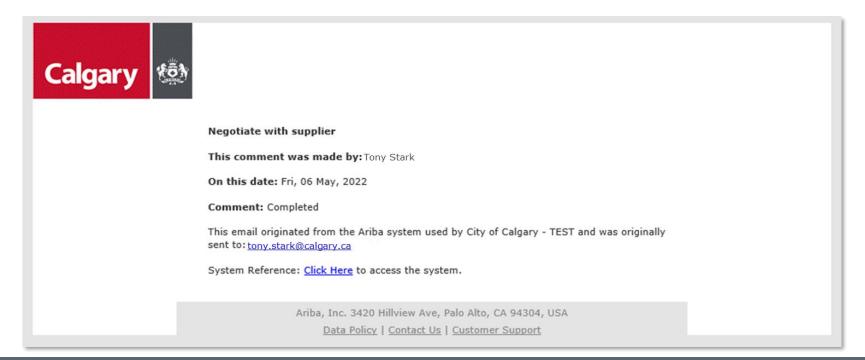

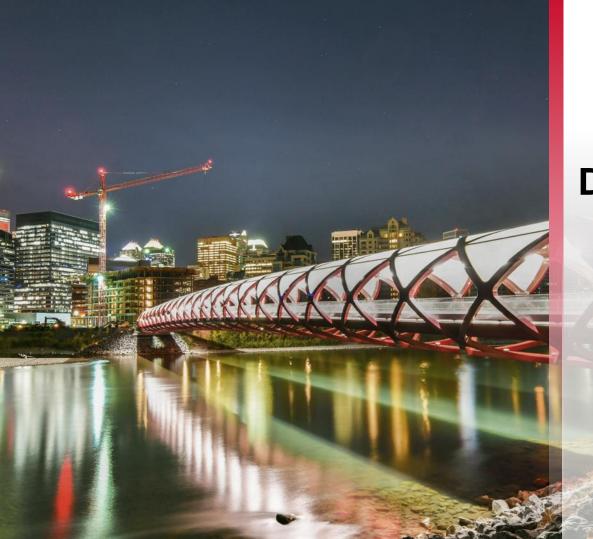

### DocuSign

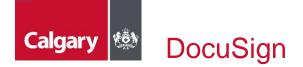

SAP Ariba works together with DocuSign to facilitate the collection of signatures on contract documents. When a City Buyer needs you to sign a document, you will receive an email. Use the link in the email to access, review, and sign the document.

If you are new to DocuSign, you can review their instructions on <u>How to Sign a DocuSign Document</u>.

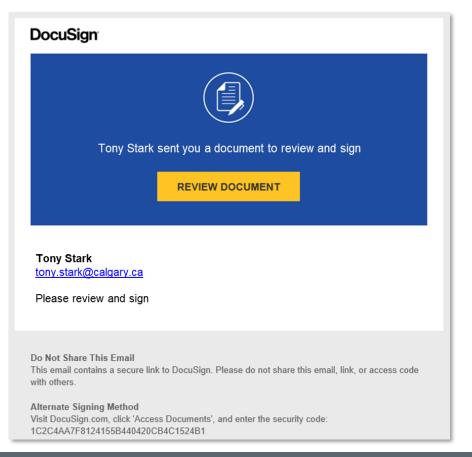

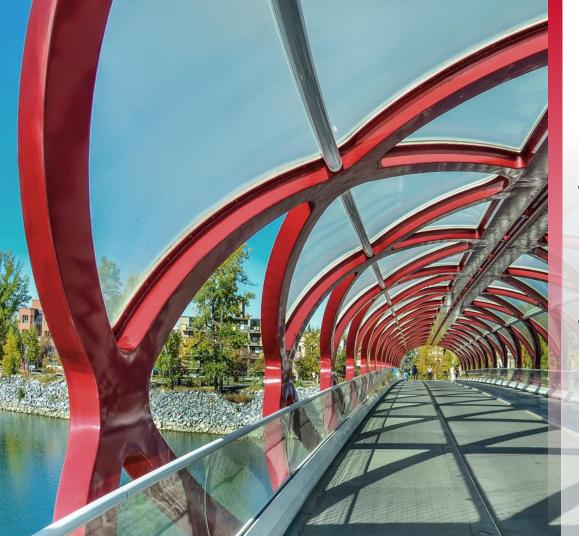

Supplier Performance Management Scorecards

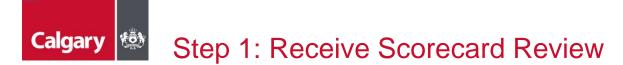

If you are selected to participate in Ariba Supplier Performance Management, scorecards that show your score on each of the goals your company has established with the City will be published periodically to your account. You will receive an email to acknowledge your review of the scorecard for the period.

a. Click Click Here to access the system and login to your SAP Business Network account

| Calgary |                                                                                                    |
|---------|----------------------------------------------------------------------------------------------------|
|         | WS421661702 - 2205060437 SPM Supplier Guide: Supplier to review and acknowledge the<br>scorecard for the period                                                                                                    |
|         | Task title: Supplier to review and acknowledge the scorecard for the period                                                                                                    |
|         | Task description: Supplier to review the scorecard for the period. Comments can be provided as<br>necessary as part of the review.                                                                                                 |
|         | Action: Complete Review - <u>Click Here</u>                                                                                                    |
|         | This email is being sent to you because you are a reviewer of a document that has been submitted for review.                                                                                                    |
|         | This email originated from the Ariba system used by City of Calgary - TEST and was originally sent to: <a href="mailto:sam.green@company.ca">sam.green@company.ca</a><br>System Reference: <u>Click Here</u> to access the system. |
|         | Ariba, Inc. 3420 Hillview Ave, Palo Alto, CA 94304, USA<br>Data Policy   Contact Us   Customer Support                                                                                                    |

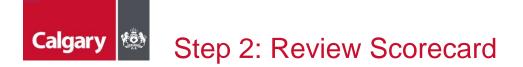

You will be directed to the Review Task screen

a. Click the Master Scorecard for the period and select Open

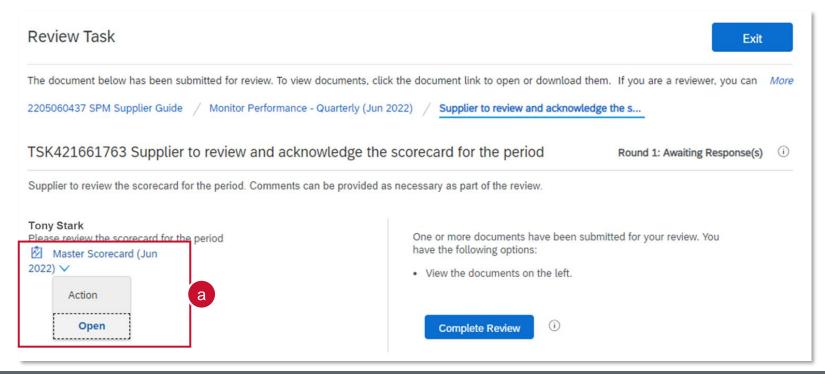

### Calgary Step 2: Review Scorecard (cont'd)

- b. The name of each Key Performance Indicator (KPI) is listed in bold.
- c. The weight column describes how the score for each KPI is weighted relative to the others is your overall grade. In this example, the weight of each KPI is equal, so no KPI's grade has a greater effect on your overall grade than others do.
- d. Your current score for each KPI is listed in the Grade column. Grades in red font are below the target grade set for that KPI.
- e. Click Done

| Master Scorecard (Jun 2022)                                                                                                    | e                          | Done   |               |  |
|----------------------------------------------------------------------------------------------------|----------------------------|--------|---------------|--|
| teview your scorecard, paying attention to those grades highlighted as being below the target grade. Note, the owner may not have granted you full visibility to |                            |        |               |  |
| CAPITAL INDUSTRIAL Performance fro                                                                                                    | m 02/28/2022 to 05/30/2022 |        |               |  |
| Name                                                                                                    |                            | Weight | Grade         |  |
| ▼ Totals                                                                                                    |                            | 2      | 62.42%        |  |
| ▼ 1 Customer Service                                                                                                    |                            | 1      | 66.67%<br>i   |  |
| 1.1 Administration                                                                                                    |                            | 1      | 80.00%        |  |
| Value 80%                                                                                                    |                            |        |               |  |
| 1.2 Communication                                                                                                    |                            | 1      | 60.00%        |  |
| Value 60%                                                                                                    |                            |        |               |  |
| 1.3 Cooperation/Flexibility                                                                                                    | b                          | 1      | 80.00%<br>(i) |  |
| Value 80%                                                                                                    |                            |        |               |  |
| 1.4 Invoicing                                                                                                    |                            | 1      | 60.00%<br>(i) |  |
| Value 60%                                                                                                    |                            |        |               |  |
| 1.5 Public Relations/Complaints                                                                                                    |                            | 1      | ! 40.00%      |  |
| Value 40%                                                                                                    |                            |        |               |  |
| 1.6 Response                                                                                                    |                            | 1      | 80.00%        |  |
|                                                                                                    |                            |        |               |  |

# Calgary 🐼 Step 3: Acknowledge Review

Once you have reviewed your scorecard, acknowledge the review:

- a. Click Complete Review
- b. Add an optional Message
- c. Click OK

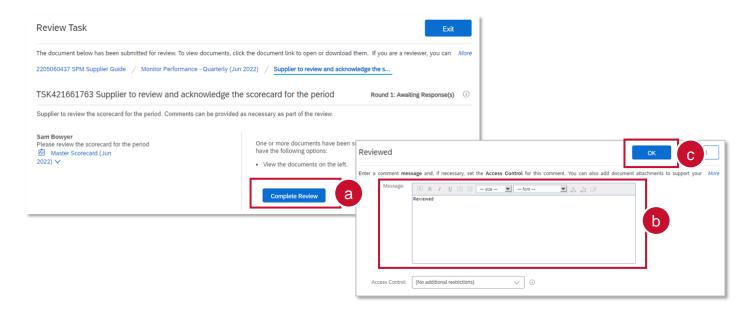

## Calgary

#### Viewing Scorecards in the SAP Business Network

- a. To view past scorecards, log in to your SAP Business Network account and ensure that you are in the Proposals and Questionnaires section.
- b. You can review the *Performance From* and *Performance To* dates to understand the time period to which the scorecard applies.
- c. Each Scorecard will have a title, which typically includes the contract ID and the month and year when that scorecard was published. Click on a *scorecard's title* to open it.

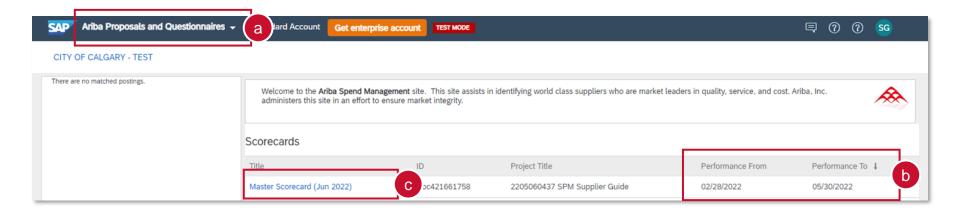

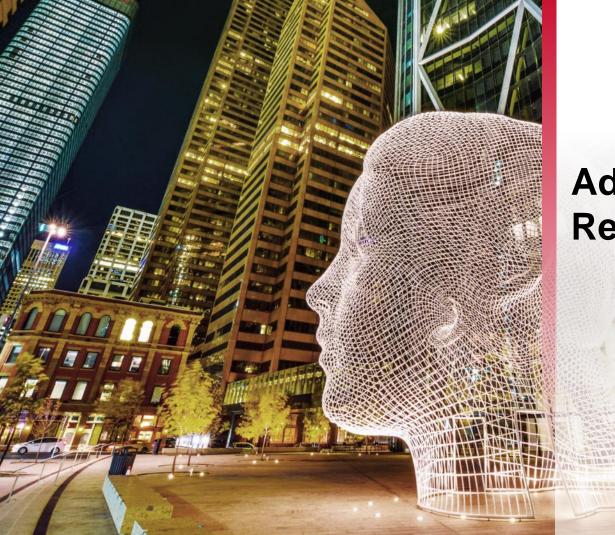

### Additional Resources

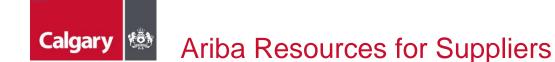

SAP Ariba has numerous resources available to assist with your questions. Here are a few to get you started.

- SAP Ariba Supplier Support
- How to Use the Ariba Help Center
- <u>Ariba Network for Suppliers</u>

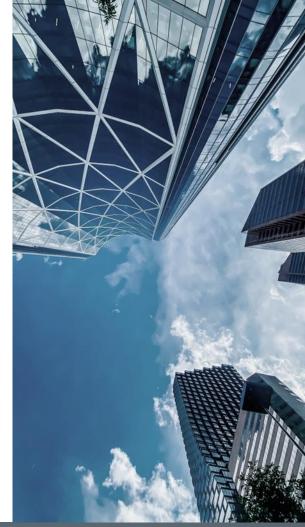

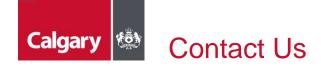

Visit <u>www.calgary.ca</u> and search "SAP Ariba" to access to more information on the City of Calgary Supply Management's implementation of SAP Ariba.

You can also contact the City of Calgary Supply Management SAP Ariba support team at <a href="mailto:supplier.ariba@calgary.ca">supplier.ariba@calgary.ca</a>.

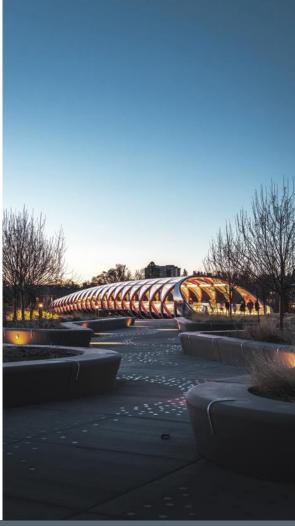